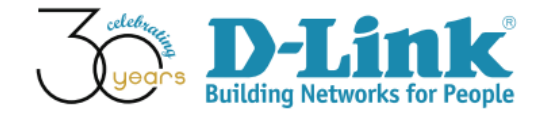

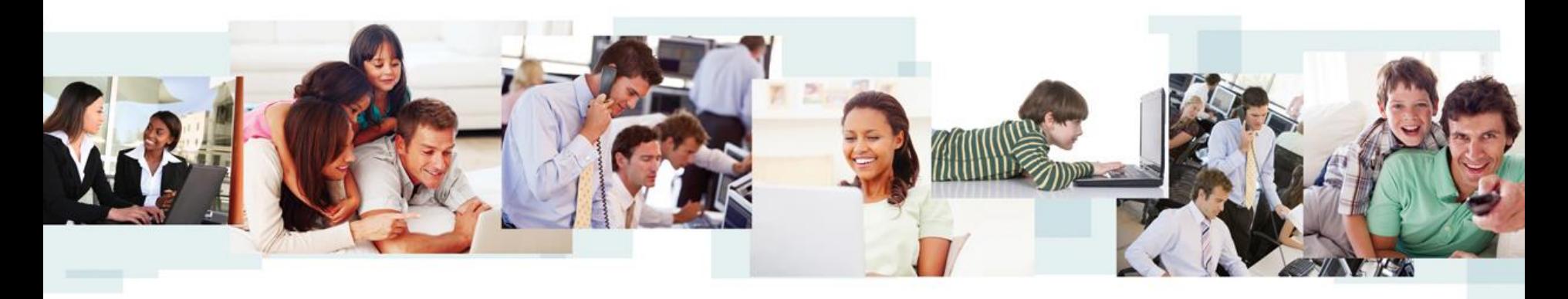

D-View 7 Configuration Guide (Part III)

D-Link Academy

#### Preface

- Objective: The documentation presents D-View 7 Config Template and Sensor Alarm configuration examples
- Pre-requisite: Please refer to "D-View 7 Setup Guide" for D-View 7 installation
- Equipment consists of
	- D-View 7 (installed in a Win7 64-bit notebook)
	- DGS-3120-24PC \*1
	- DAP-2695  $*1$
	- Laptop with wireless connections  $*1$
- Network Topology and IP address management are shown in next slide

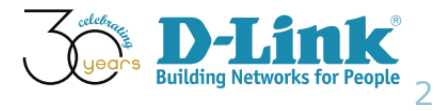

### Network Topology

• Network Topology

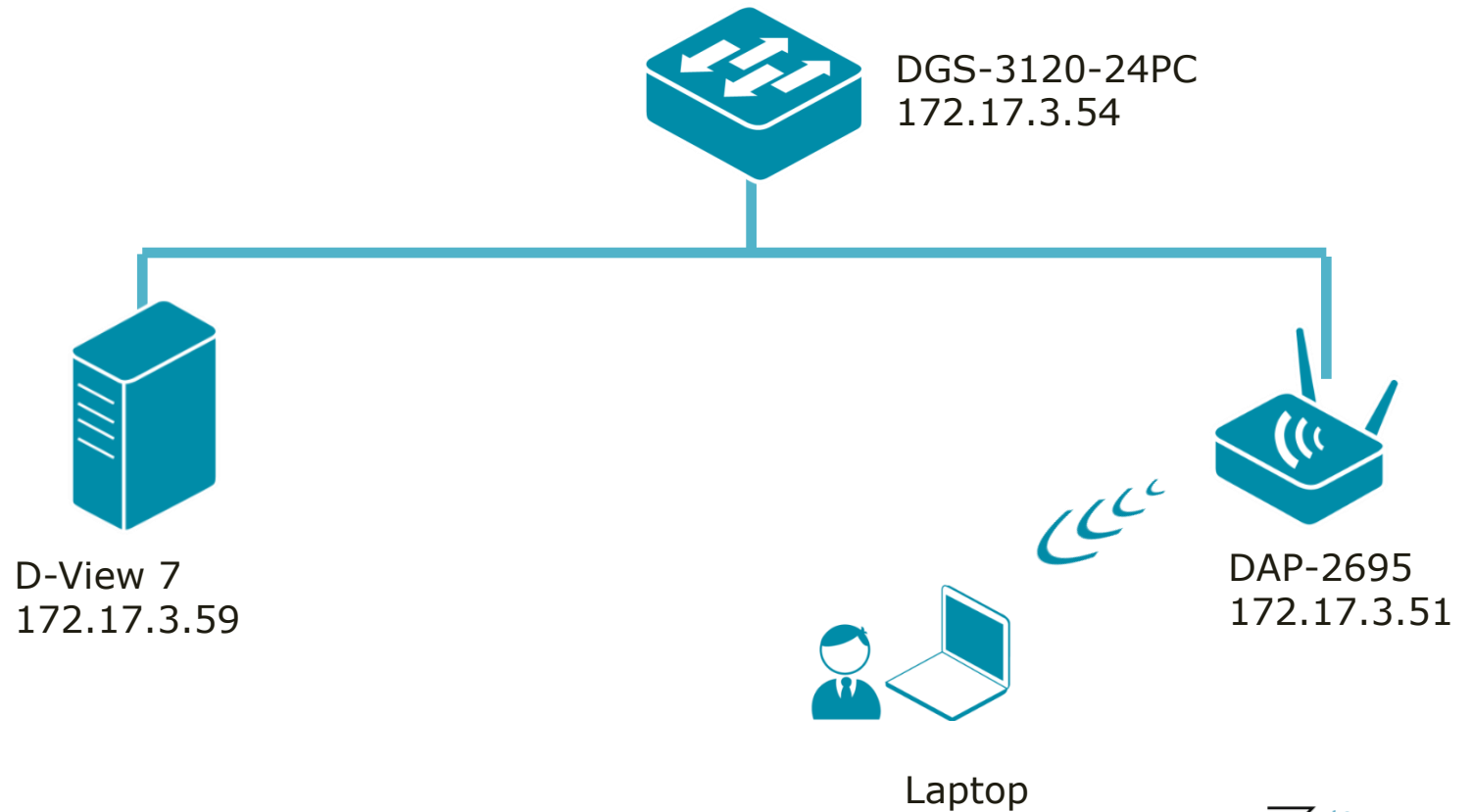

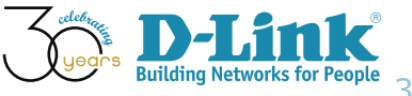

#### SNMP Community Configuration

Monitored Devices' SNMP community configuration

- SNMP version 1 and 2
- SNMP Read-Only (RO) Community: public
- SNMP Read-Write (RW) Community: private
- SNMP Port Number: 161
- Trap Server: 172.17.3.59 (D-View 7)

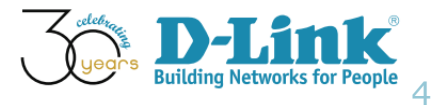

# Configuration Guide

- **Batch Config**
- AP Template Wireless Configuration
- AP Template Security Configuration
- AP Template Multi SSID Configuration
- AP Template Wireless MAC ACL Configuration
- Sensor Alarm and Event View

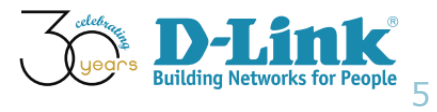

# Configuration Guide

- **Batch Config**
- AP Template Wireless Configuration
- AP Template Security Configuration
- AP Template Multi SSID Configuration
- AP Template Wireless MAC ACL Configuration
- Sensor Alarm and Event View

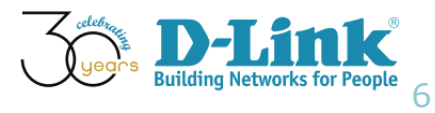

#### Batch Config

• In D-View 7, Batch Config is available via the menu: Home > Maintenance > Batch Config

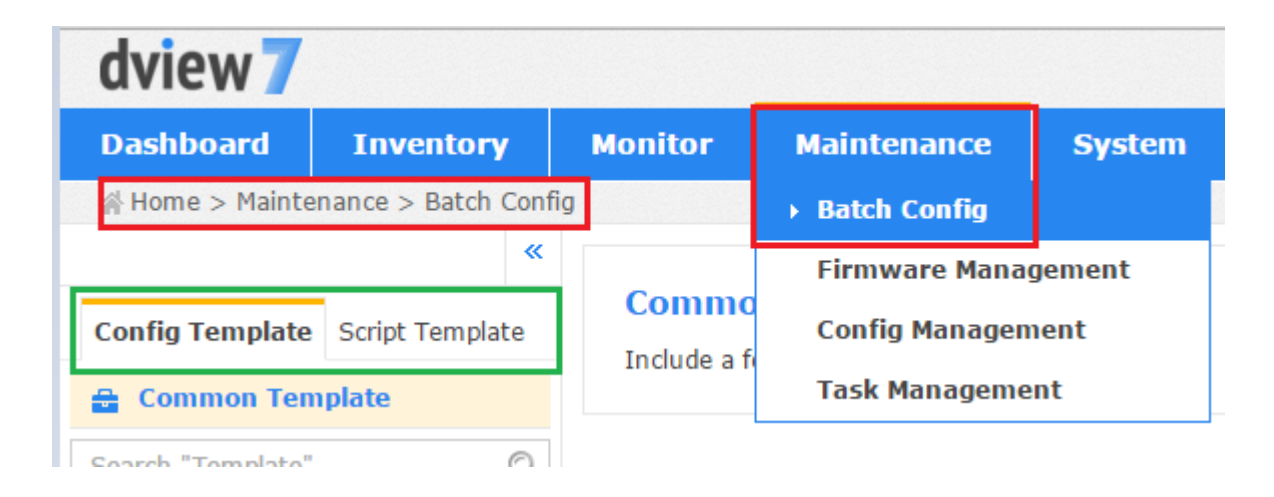

#### • There are two types of Batch Config

- Config Template
- Script Template

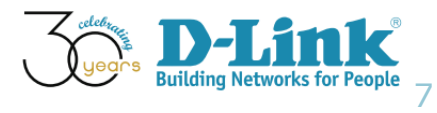

# Config Template

- In Config Template, four categories are presented
	- Unified AP Template (Standalone Mode)
	- Unified AP Template (Managed Mode)
	- SMB AP Template
	- Wireless Switch and Controller Template
- This article mainly focuses on the configuration examples of "SMB AP Template"

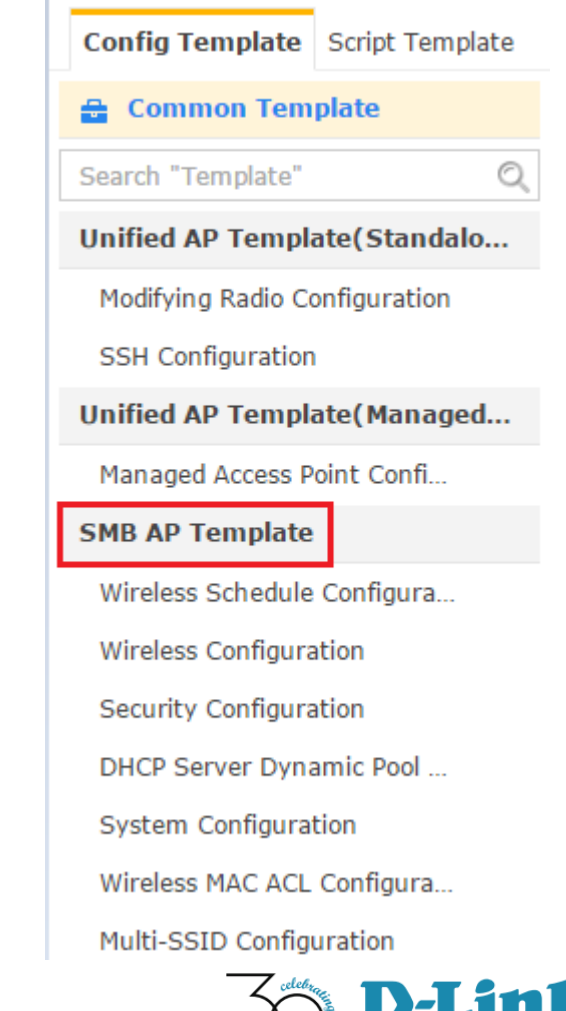

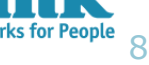

# Configuration Guide

- **Batch Config**
- AP Template Wireless Configuration
- AP Template Security Configuration
- AP Template Multi SSID Configuration
- AP Template Wireless MAC ACL Configuration
- Sensor Alarm and Event View

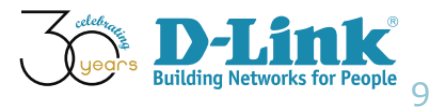

- Wireless Configuration (1/13)
- Scenario: You plan to configure DAP-2660 wireless settings, as such a wireless client is able to connect to Internet
- Key information regarding this request
	- Wireless Band: 2.4GHz
	- SSID: KingGeorgeI
	- Auto Channel Selection: Enable
	- SSID Visibility: Enable
	- Data Rate: 1
	- Beacon Interval: 300
	- DTIM: 6

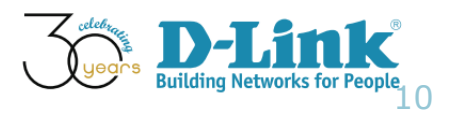

- Wireless Configuration (2/13)
- Browse D-View menu: Home > Maintenance > Batch Config
- Select "Wireless Configuration"

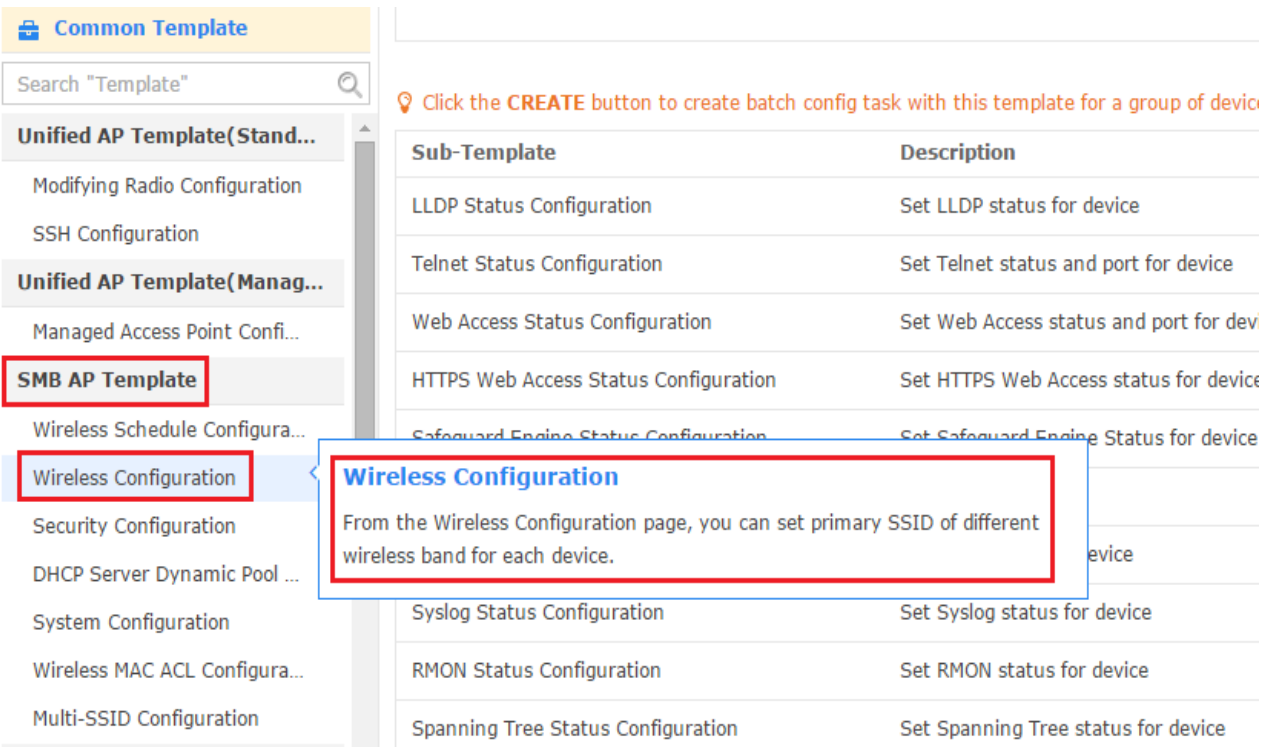

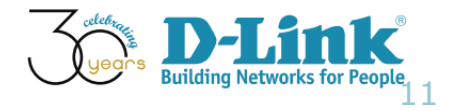

- Wireless Configuration (3/13)
- Please make sure "DAP 2695" is in supported list
- Click "Create"

#### **Wireless Configuration**

From the Wireless Configuration page, you can set primary SSID of different wireless band for each device.

#### C Click the CREATE button to create batch config task with this template for a group of devices

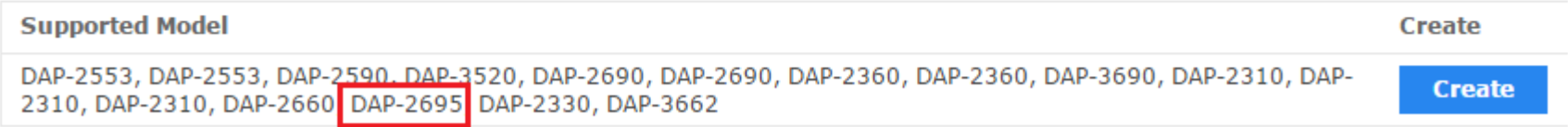

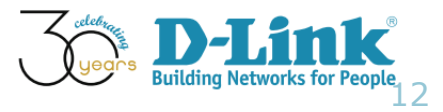

- Wireless Configuration (4/13)
- Please confirm the following settings, click Next

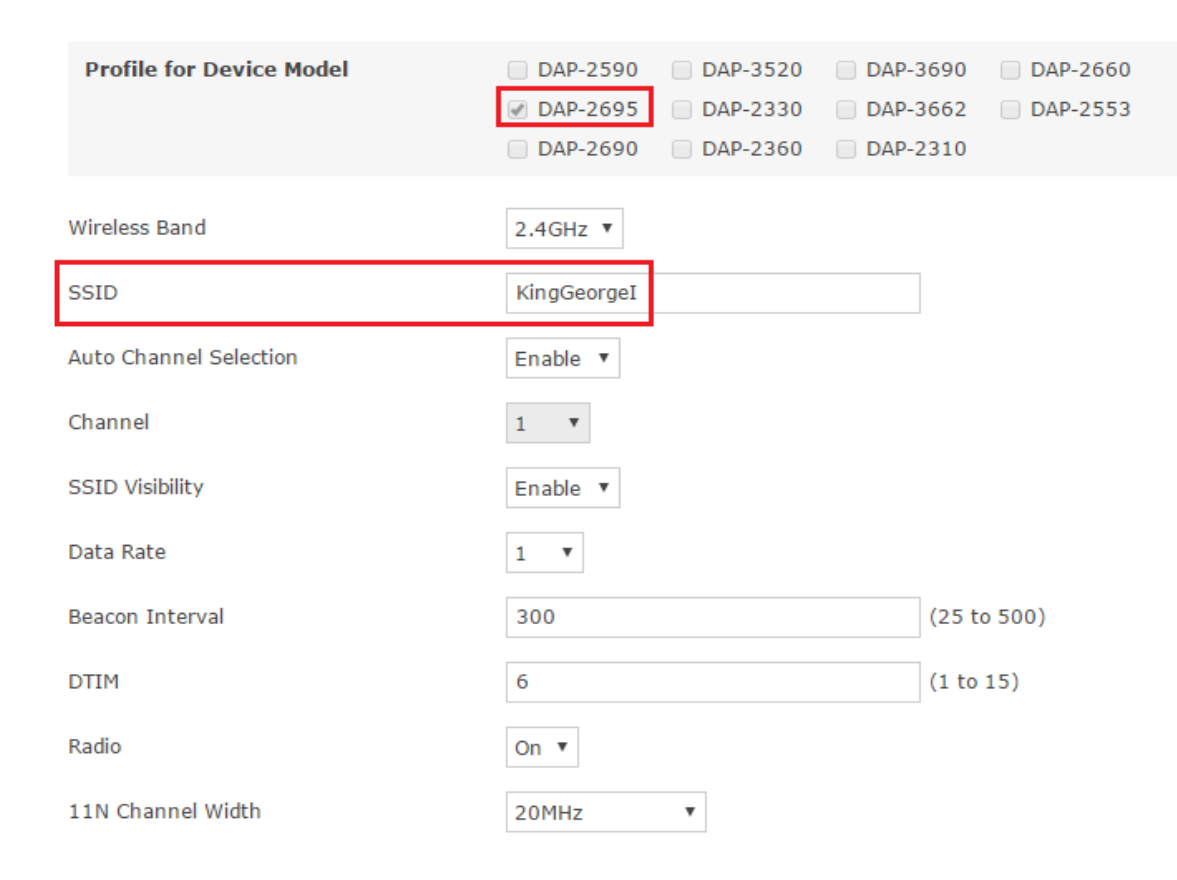

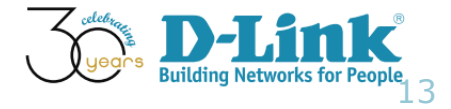

- Wireless Configuration (5/13)
- Make sure DAP-2695 is selected

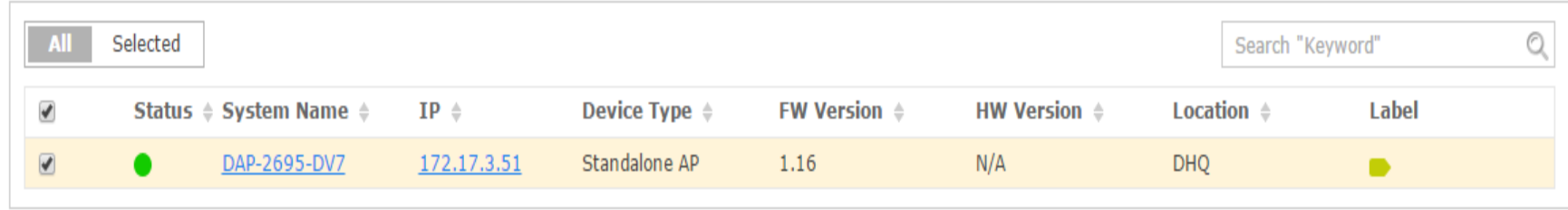

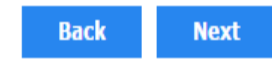

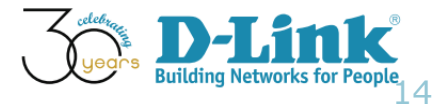

- Wireless Configuration (6/13)
- Set Task Name and Description, Task Type
- Click Next

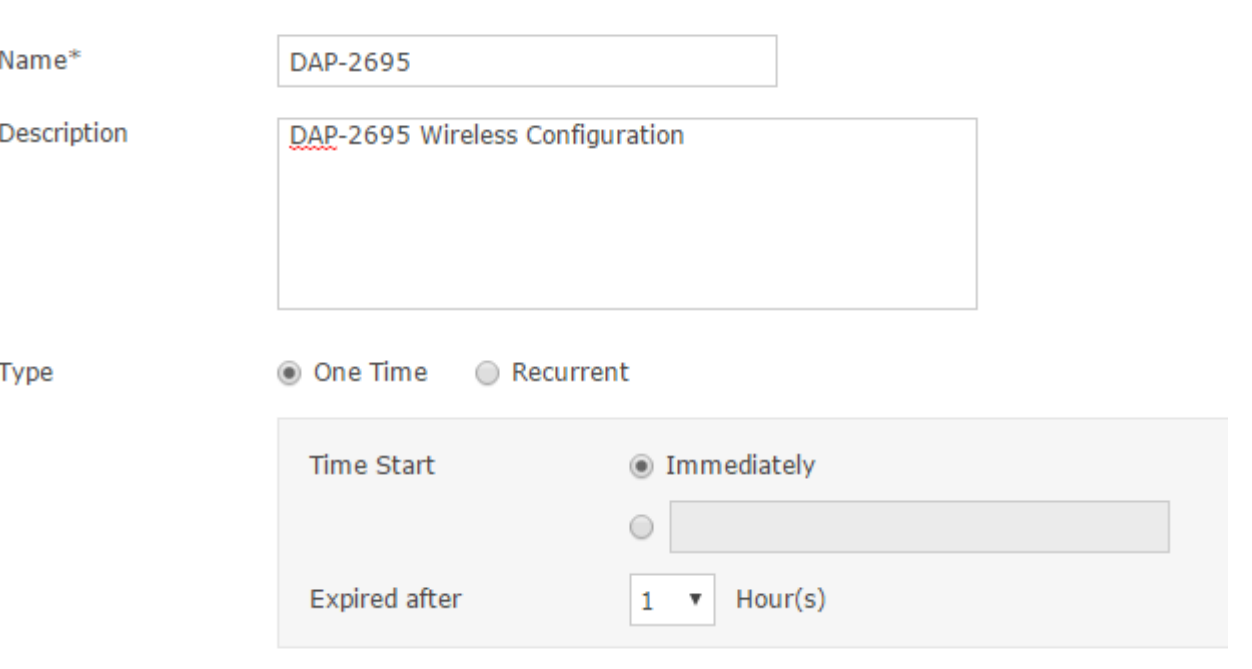

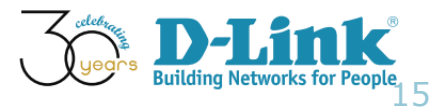

- Wireless Configuration (7/13)
- Confirm the settings

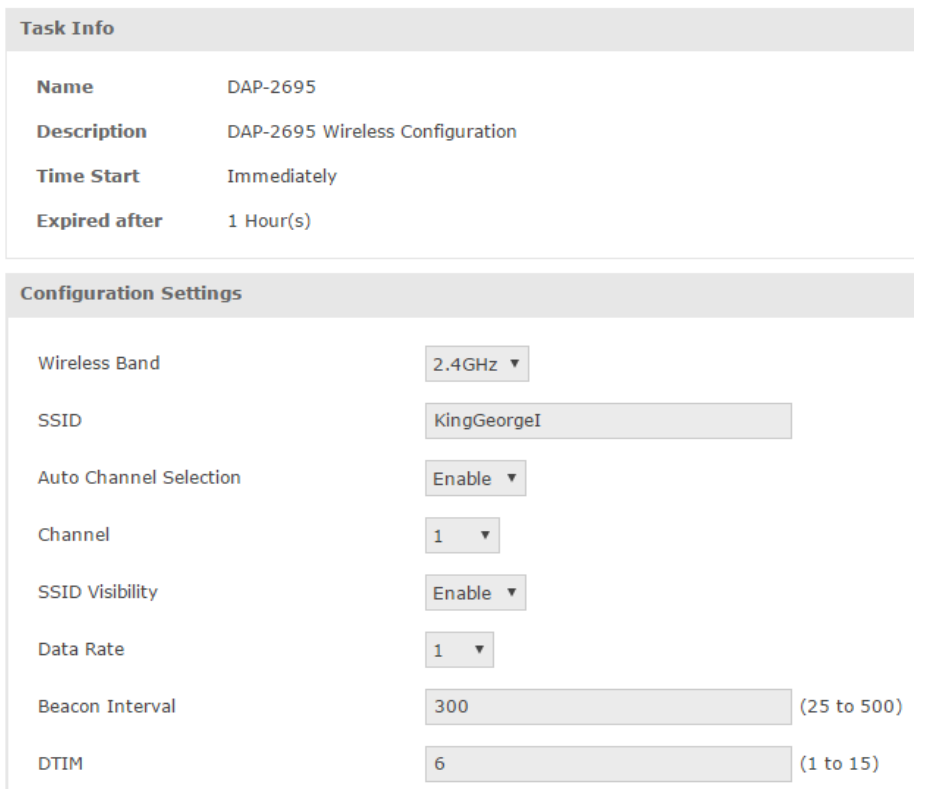

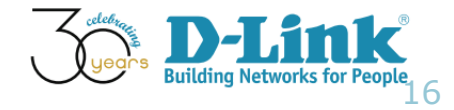

- Wireless Configuration (8/13)
- Confirm the settings and click Submit

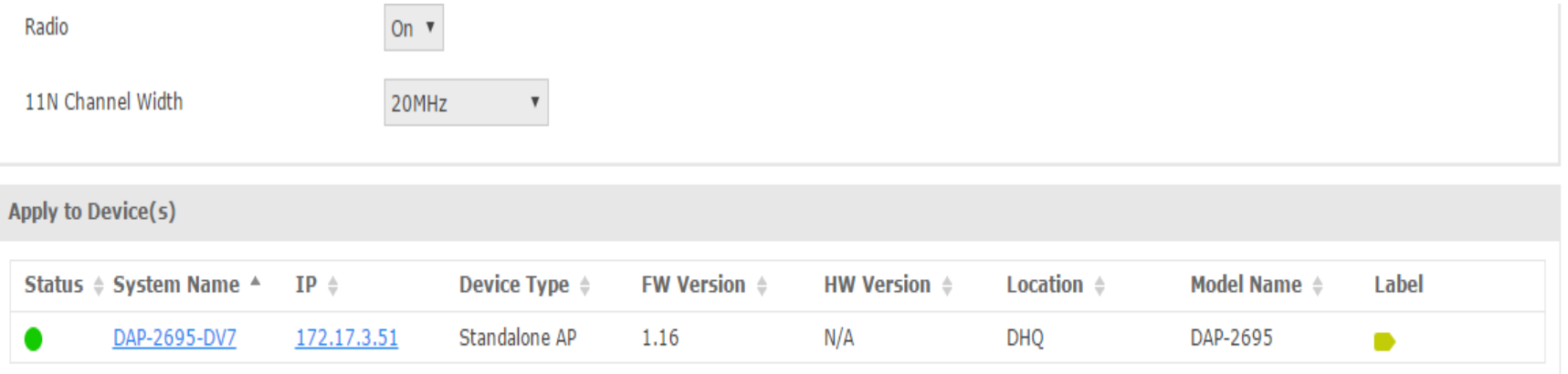

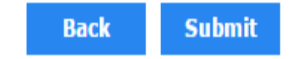

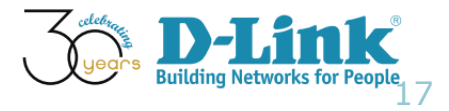

- Wireless Configuration (9/13)
- Check the status of this task
- Browse the menu of Home > Maintenance > Task Management

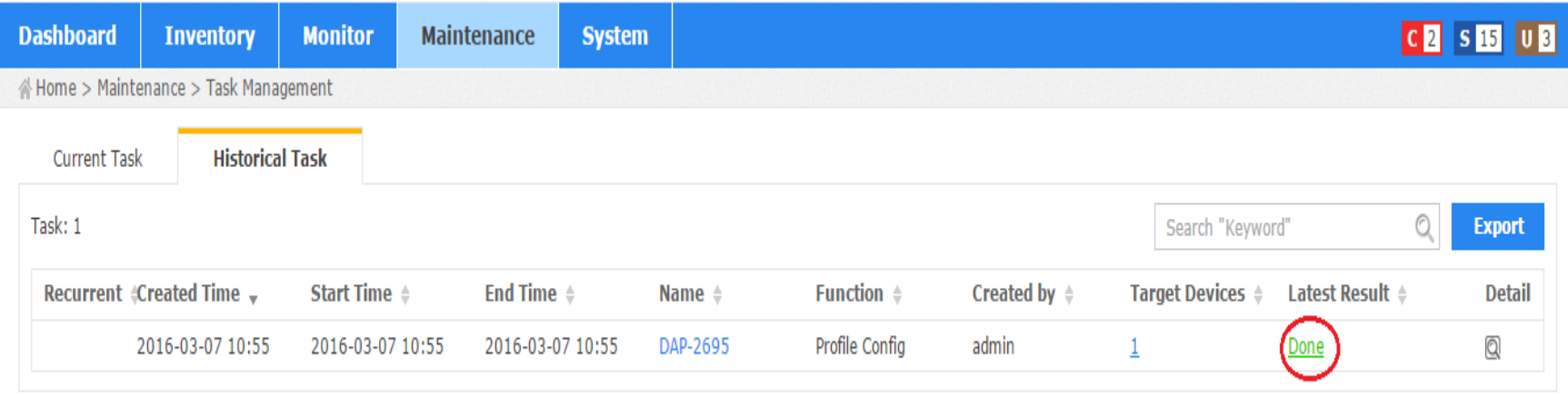

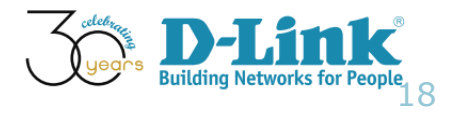

- Wireless Configuration (10/13)
- We can verify this settings via DAP-2695 GUI config

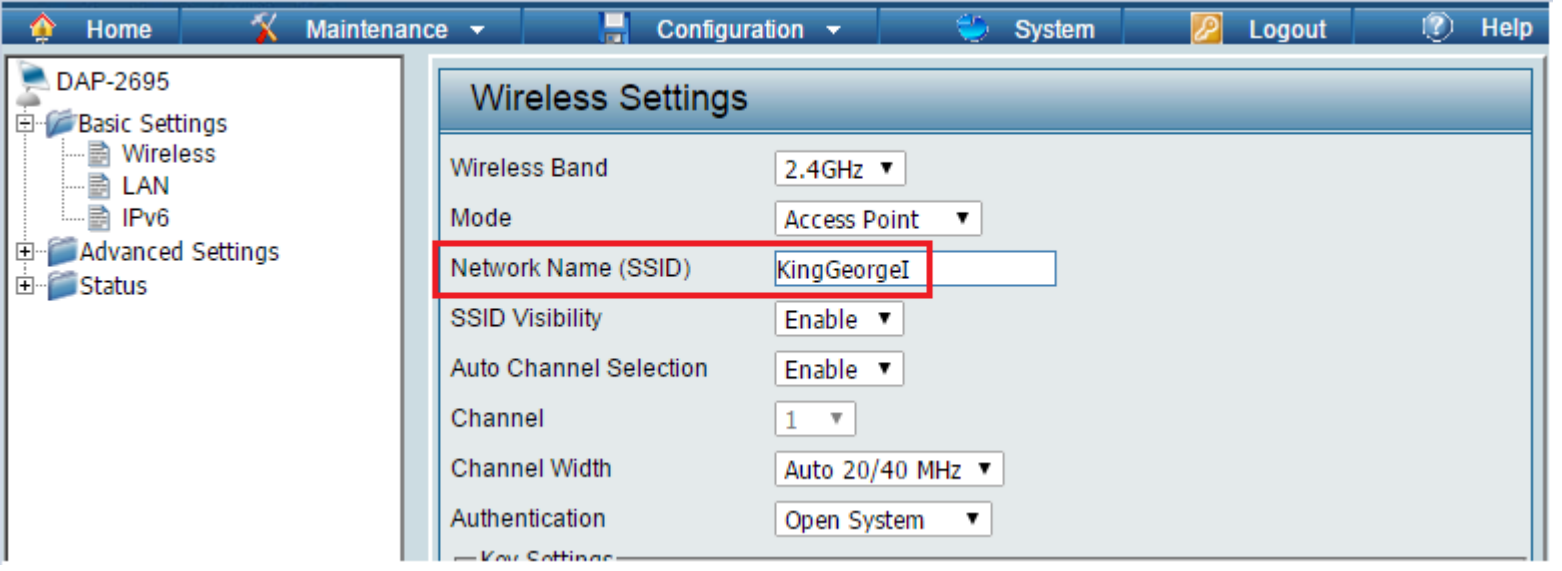

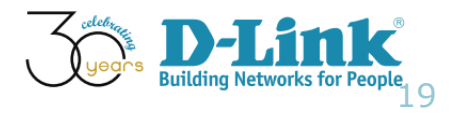

- Wireless Configuration (11/13)
- A user connects to this SSID

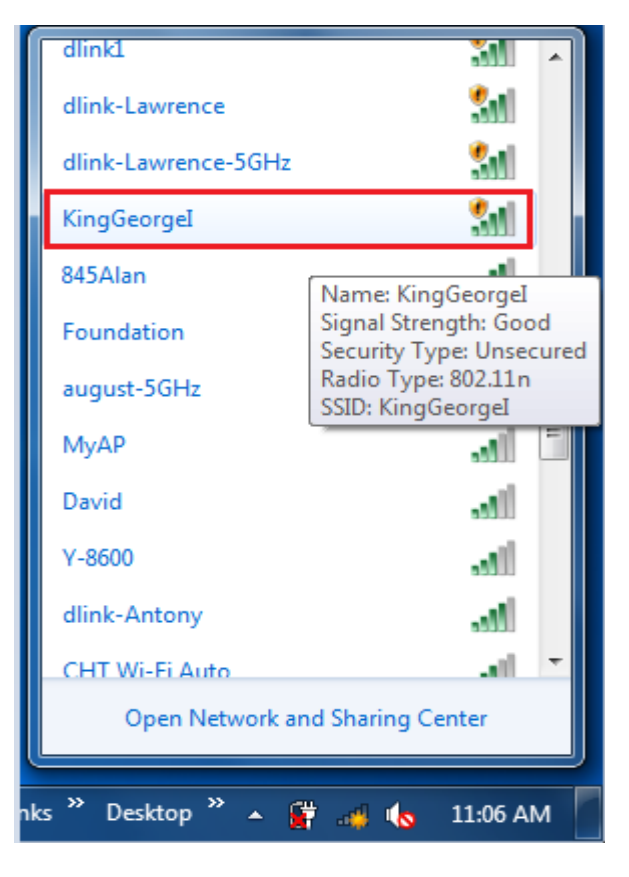

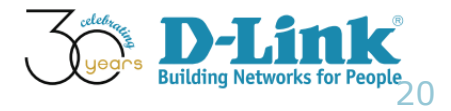

- Wireless Configuration (12/13)
- Verify the network settings

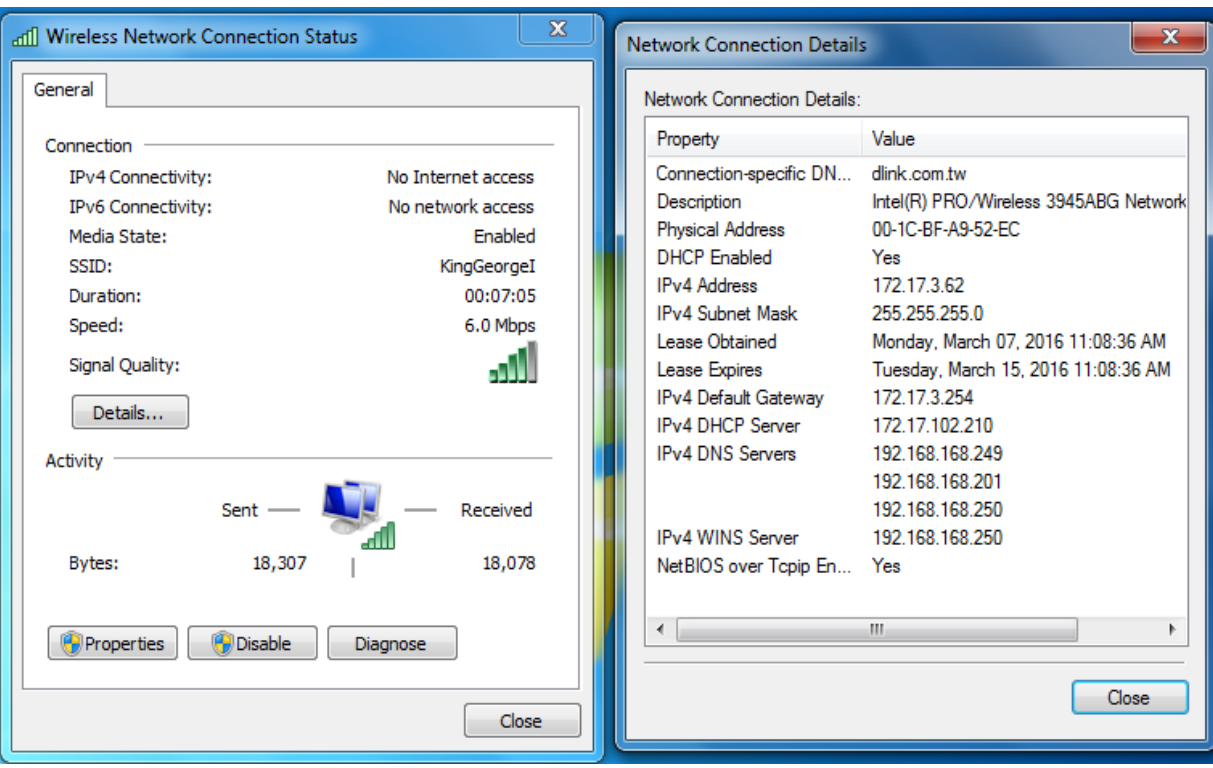

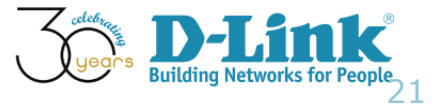

- Wireless Configuration (13/13)
- This user is able to browse Internet (academy.dlink.com)

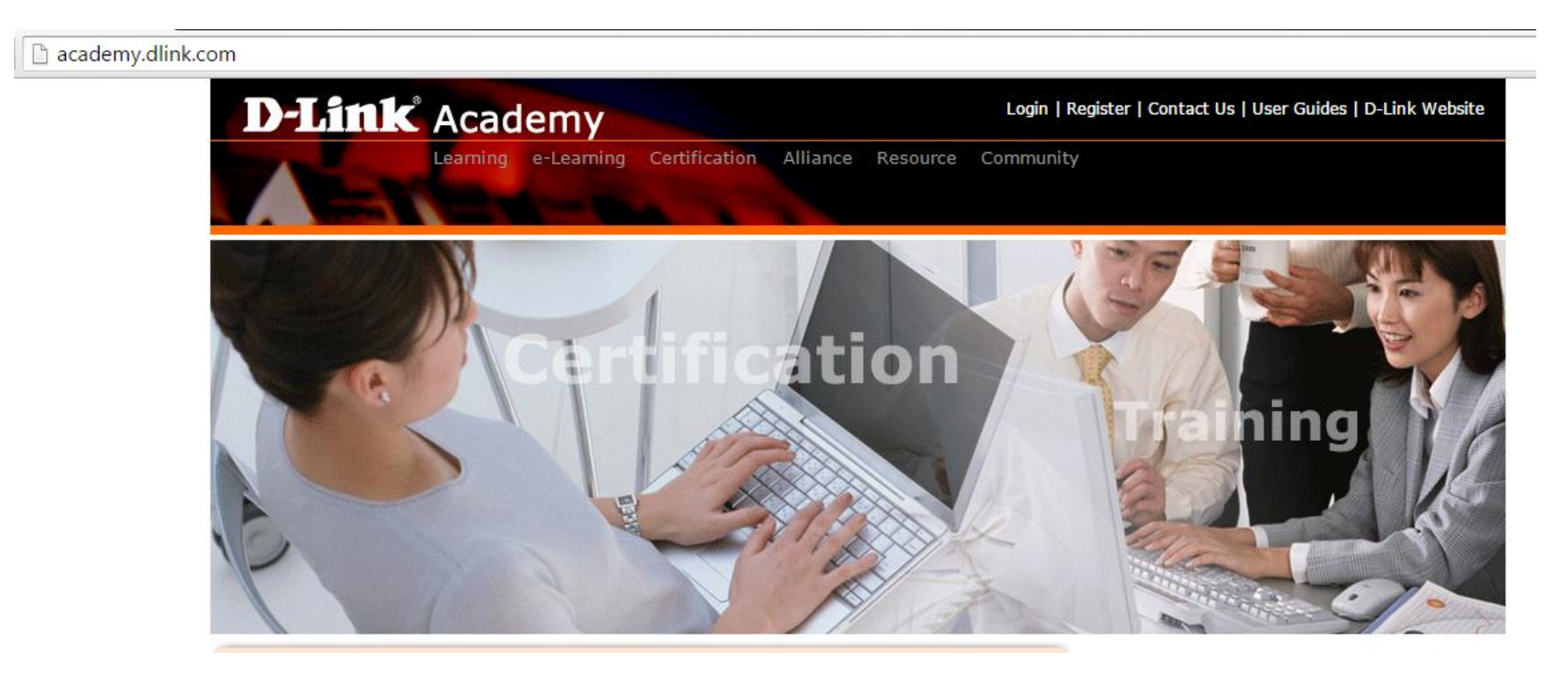

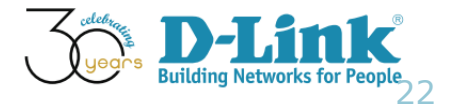

# Configuration Guide

- **Batch Config**
- AP Template Wireless Configuration
- AP Template Security Configuration
- AP Template Multi SSID Configuration
- AP Template Wireless MAC ACL Configuration
- Sensor Alarm and Event View

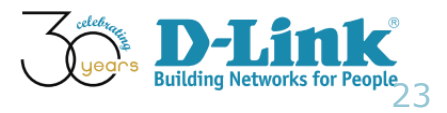

- Security Configuration (1/10)
- Scenario: You plan to configure DAP-2660 security configuration, as such a wireless client is able to connect to our network
- Key information regarding this request
	- Wireless Band: 2.4GHz
	- SSID: KingGeorgeI
	- Static WEP
	- Key value: dlink

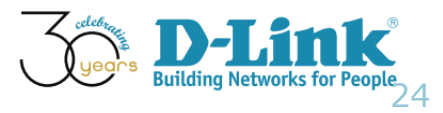

- Security Configuration (2/10)
- Browse menu: Home > Maintenance > Batch Config

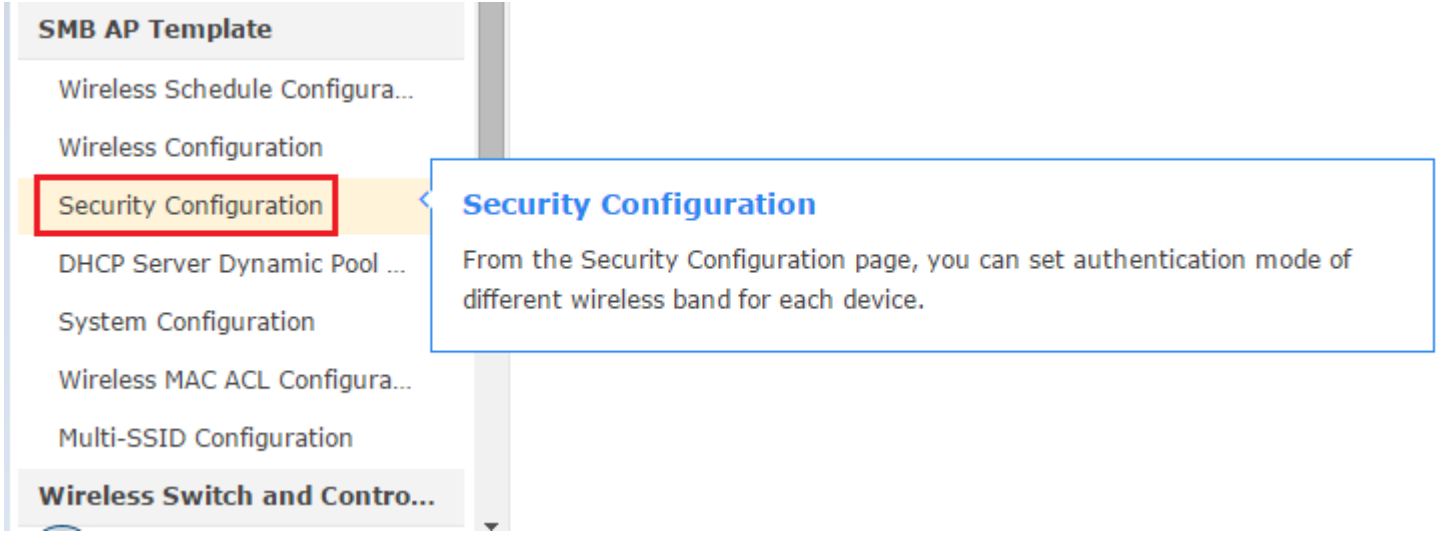

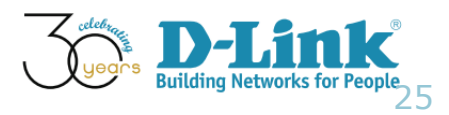

- Security Configuration (3/10)
- Make sure DAP-2695 is in supported model list
- **Click create**

#### **Security Configuration**

From the Security Configuration page, you can set authentication mode of different wireless band for each device.

#### C Click the CREATE button to create batch config task with this template for a group of devices

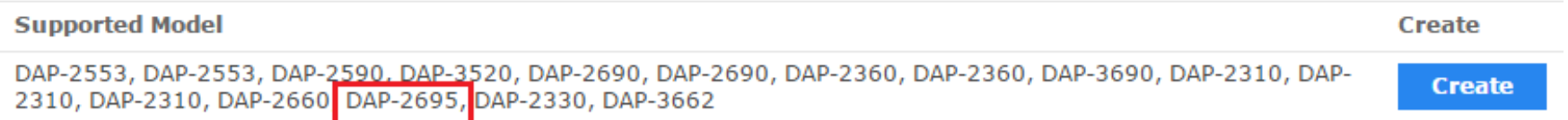

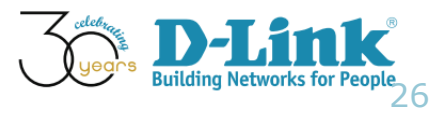

- Security Configuration (4/10)
- Input the security characters and click Next

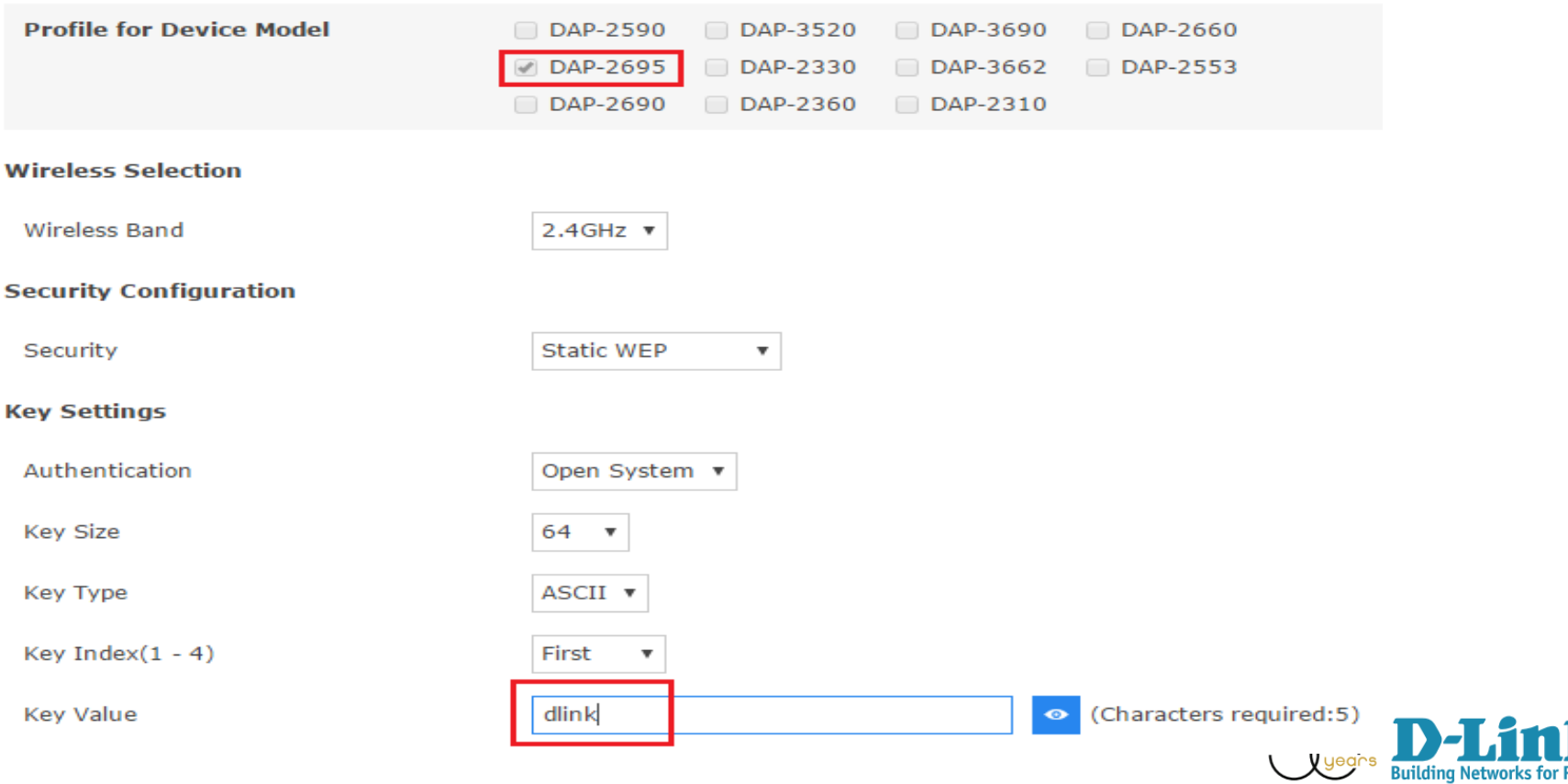

27

- Security Configuration (5/10)
- Make sure DAP-2695 is selected
- Click Next

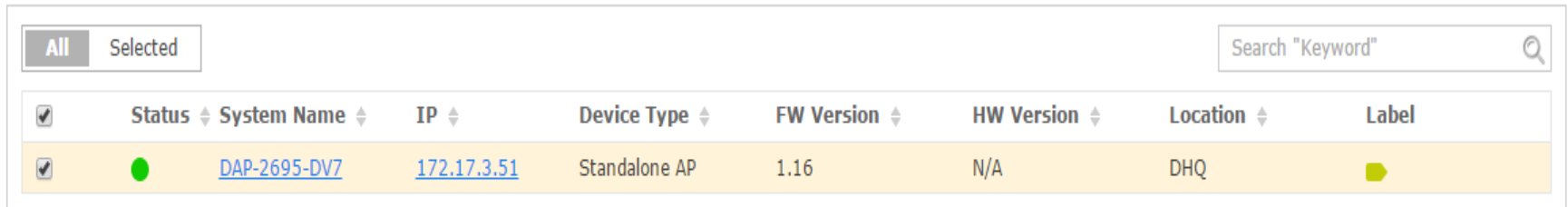

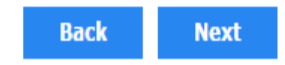

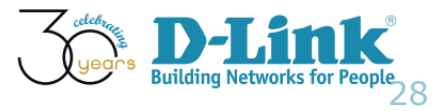

- Security Configuration (6/10)
- Define Task details, as shown below
- **Click Next**

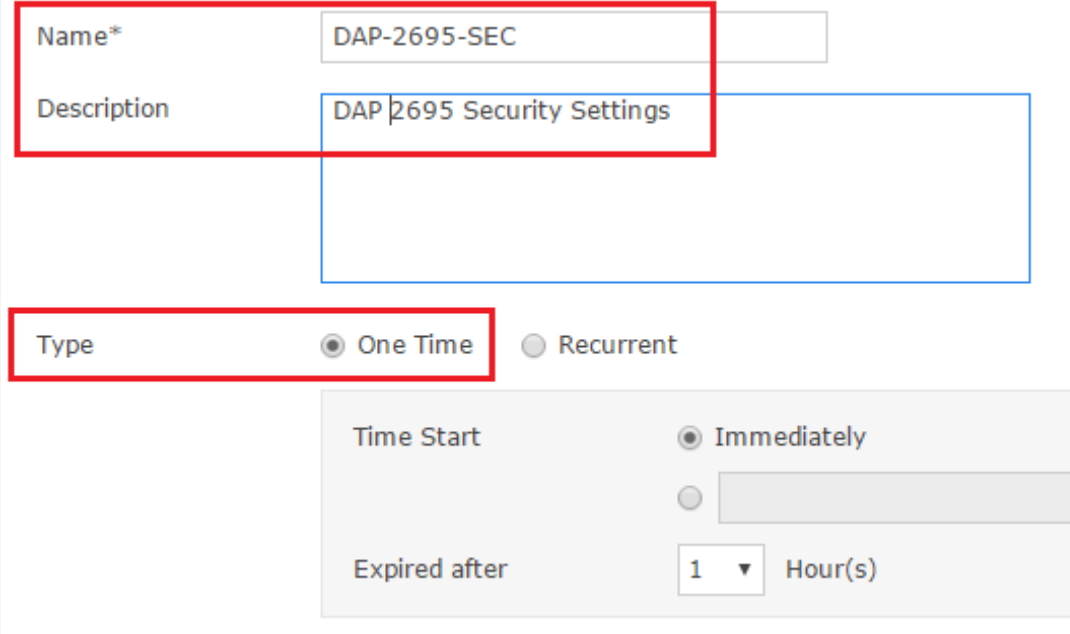

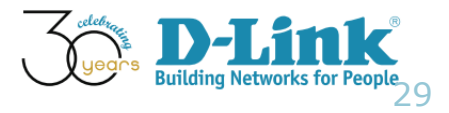

- Security Configuration (7/10)
- Confirm the settings and Click Submit

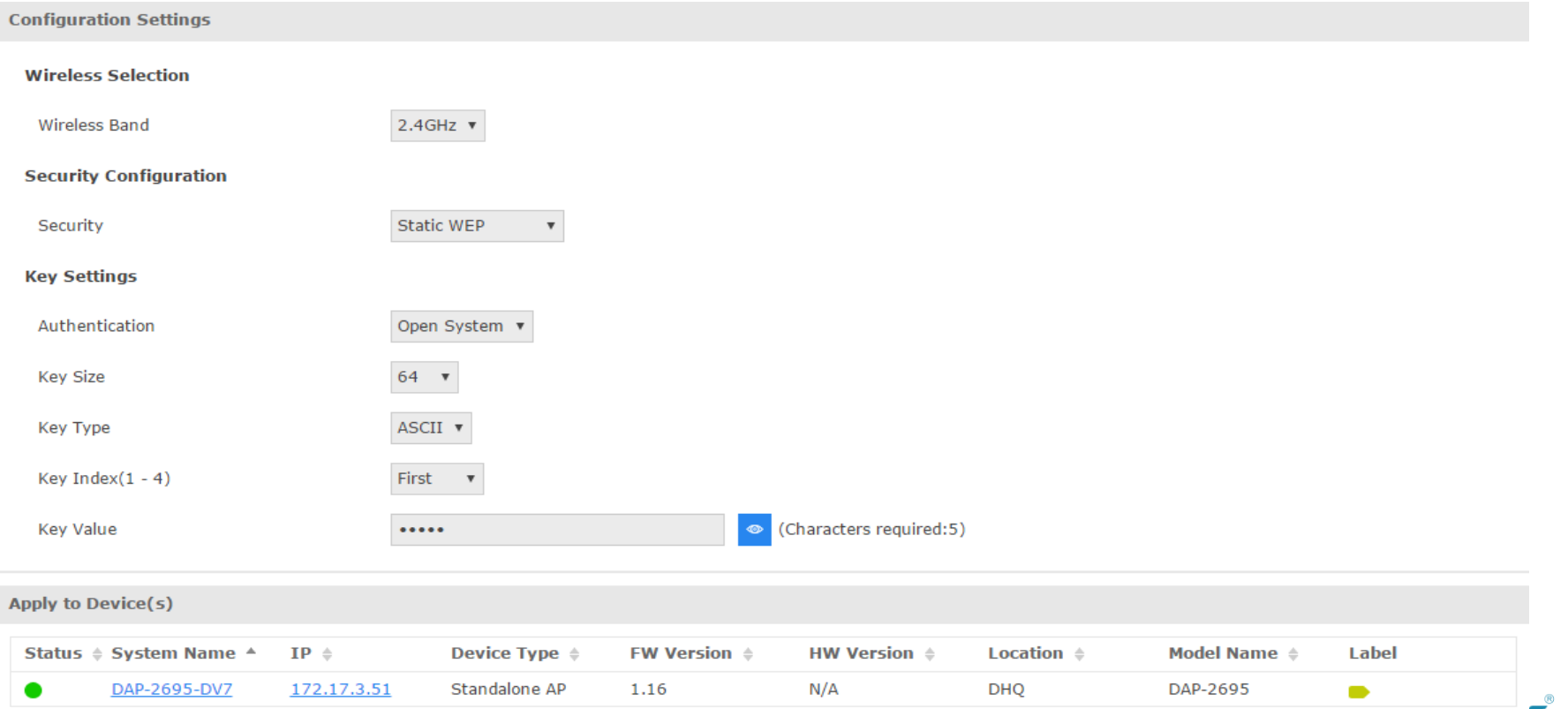

30

- Security Configuration (8/10)
- Verify Task status

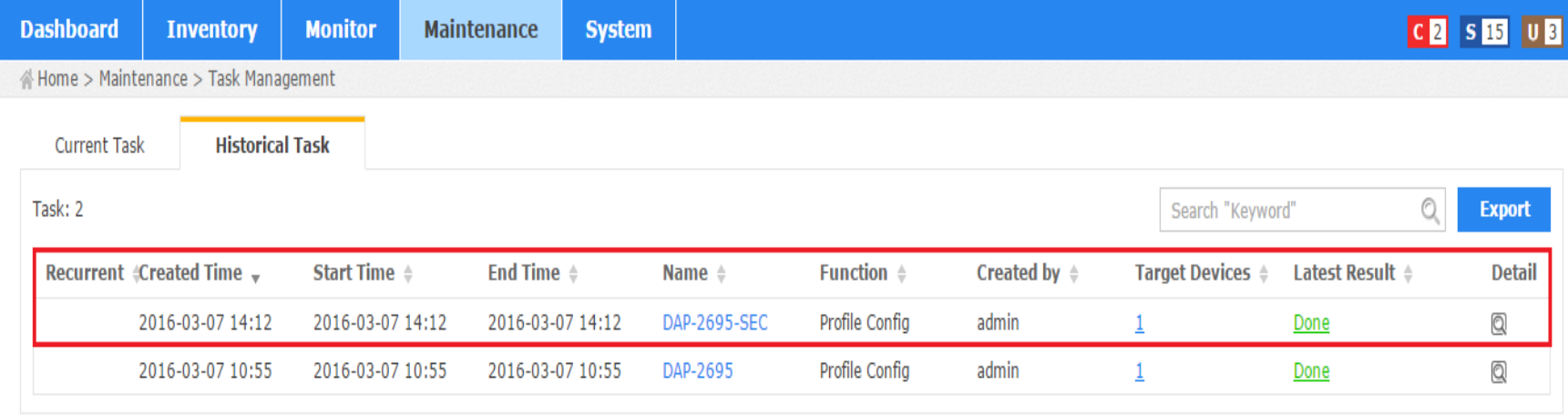

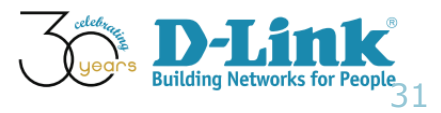

- Security Configuration (9/10)
- DAP-2695 GUI configuration

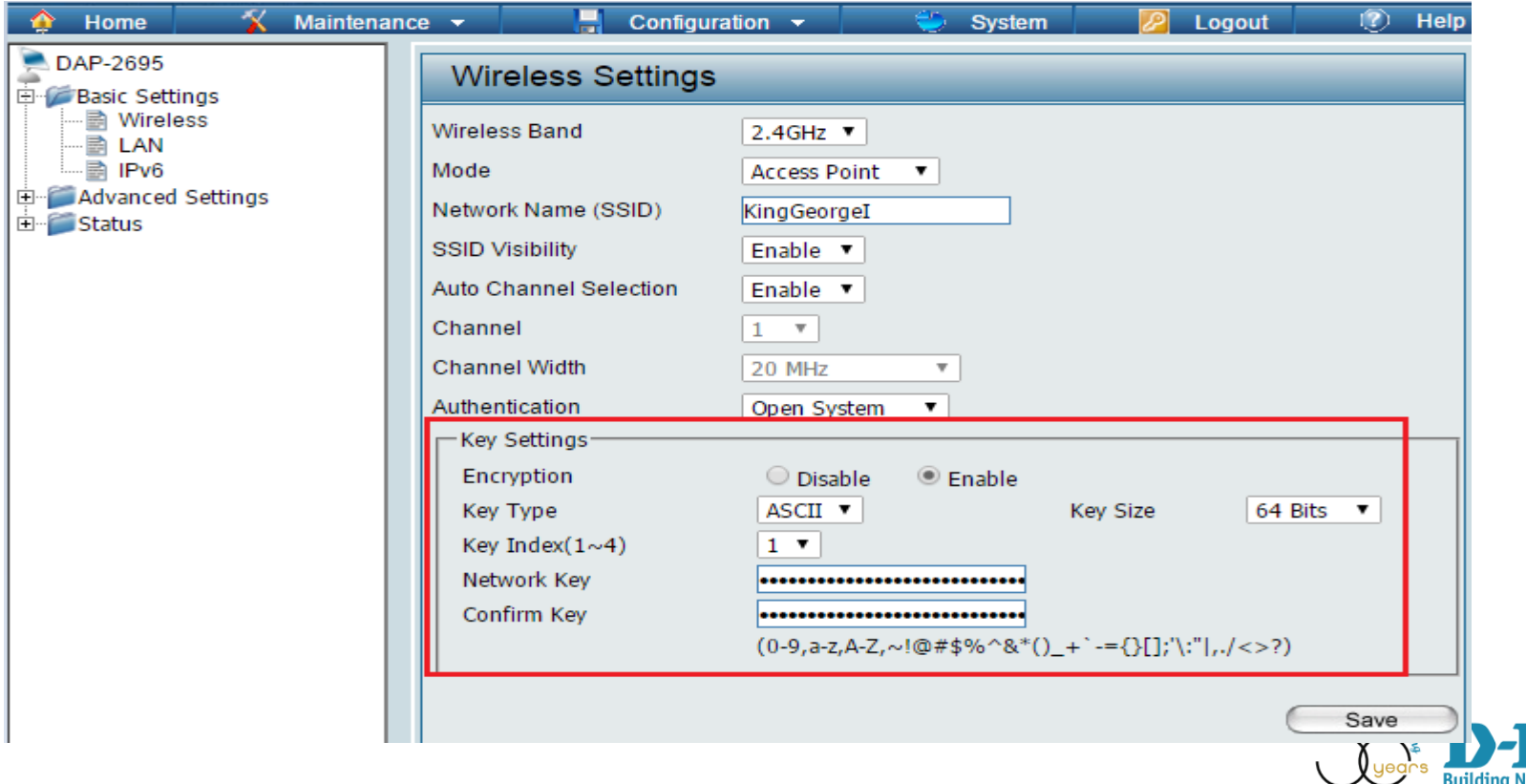

32

- Security Configuration (10/10)
- The wireless user connect to this SSID and input WEP key

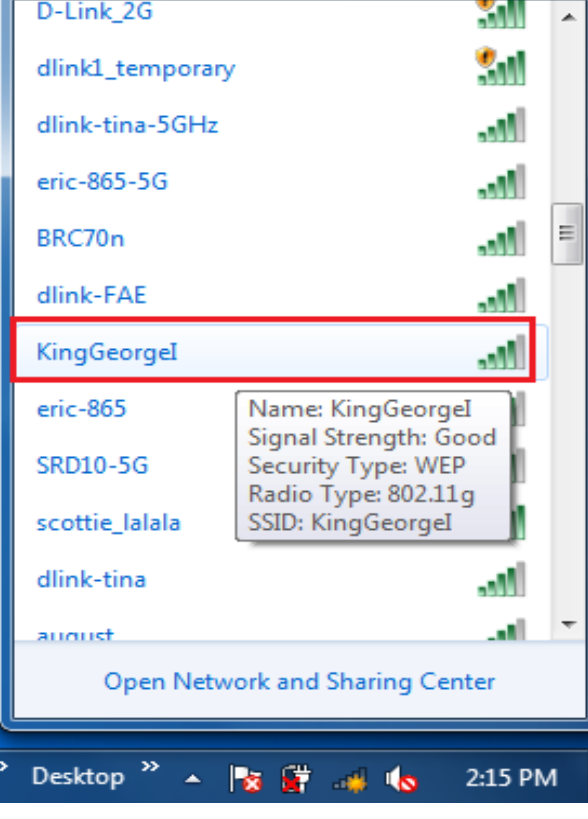

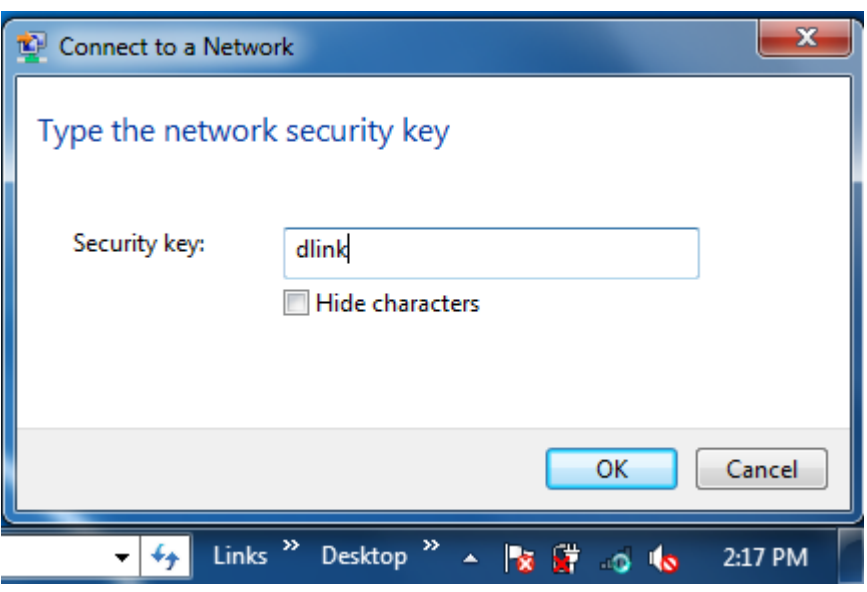

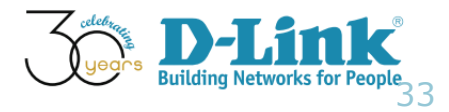

# Configuration Guide

- **Batch Config**
- AP Template Wireless Configuration
- AP Template Security Configuration
- AP Template Multi SSID Configuration
- AP Template Wireless MAC ACL Configuration
- Sensor Alarm and Event View

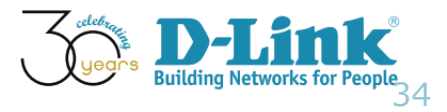

- Multi SSID Configuration (1/11)
- Scenario: You plan to configure DAP-2695 Multiple SSID Configuration.
- Key information regarding this request
	- Wireless Band: 2.4GHz
	- SSID: KingEdwardII
	- Auto Channel Selection: Enable
	- SSID Visibility: Enable
	- Security: None

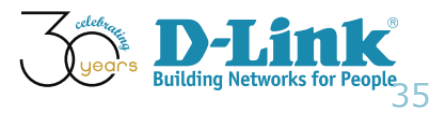

- Multi SSID Configuration (2/11)
- Browse the menu: Home > Maintenance > Batch Config

#### **SMB AP Template**

Wireless Schedule Configura... Wireless Configuration Security Configuration

DHCP Server Dynamic Pool ...

System Configuration

Wireless MAC ACL Configura...

Multi-SSID Configuration

#### **Wireless Switch and Contro..**

RF Management Configurati... **SNMP Trap Configuration** Wireless Network Configurat... Distributed Tunneling Config...

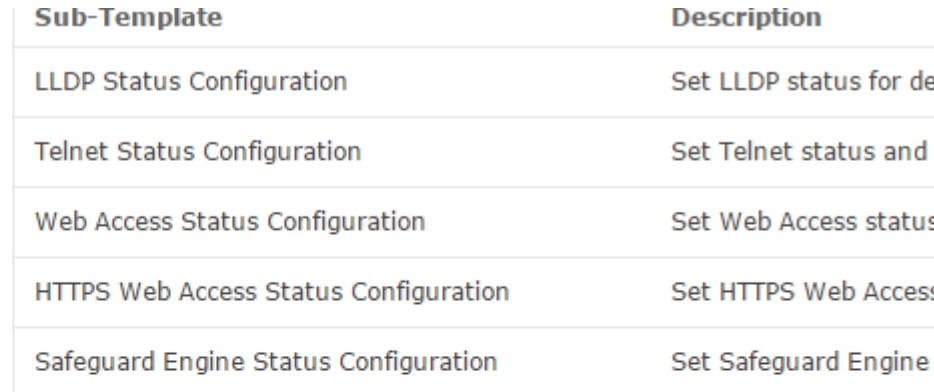

#### **Multi-SSID Configuration**

The device supports up to four multiple Service Set Identifiers. You can set the le Primary SSID. The SSID's factory default setting is dlink. The SSID can be d easily changed to connect to an existing wireless network or to establish a new wireless network. d

Spanning Tree Status Configuration

Set Spanning Tree sta

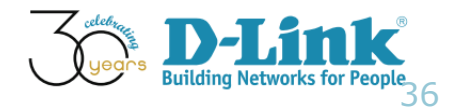

- Multi SSID Configuration (3/11)
- Make sure this AP is in supported model list, click Create

#### **Multi-SSID Configuration**

The device supports up to four multiple Service Set Identifiers. You can set the Primary SSID. The SSID's factory default setting is dlink. The SSID can be easily changed to connect to an existing wireless network or to establish a new wireless network.

#### C Click the CREATE button to create batch config task with this template for a group of devices

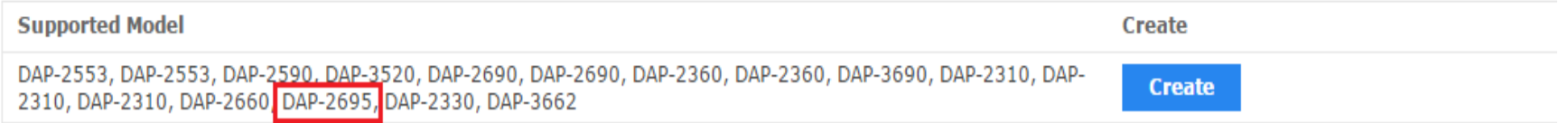

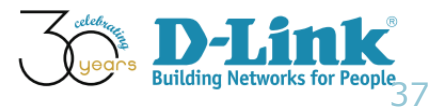

- Multi SSID Configuration (4/11)
- Configure the wireless settings

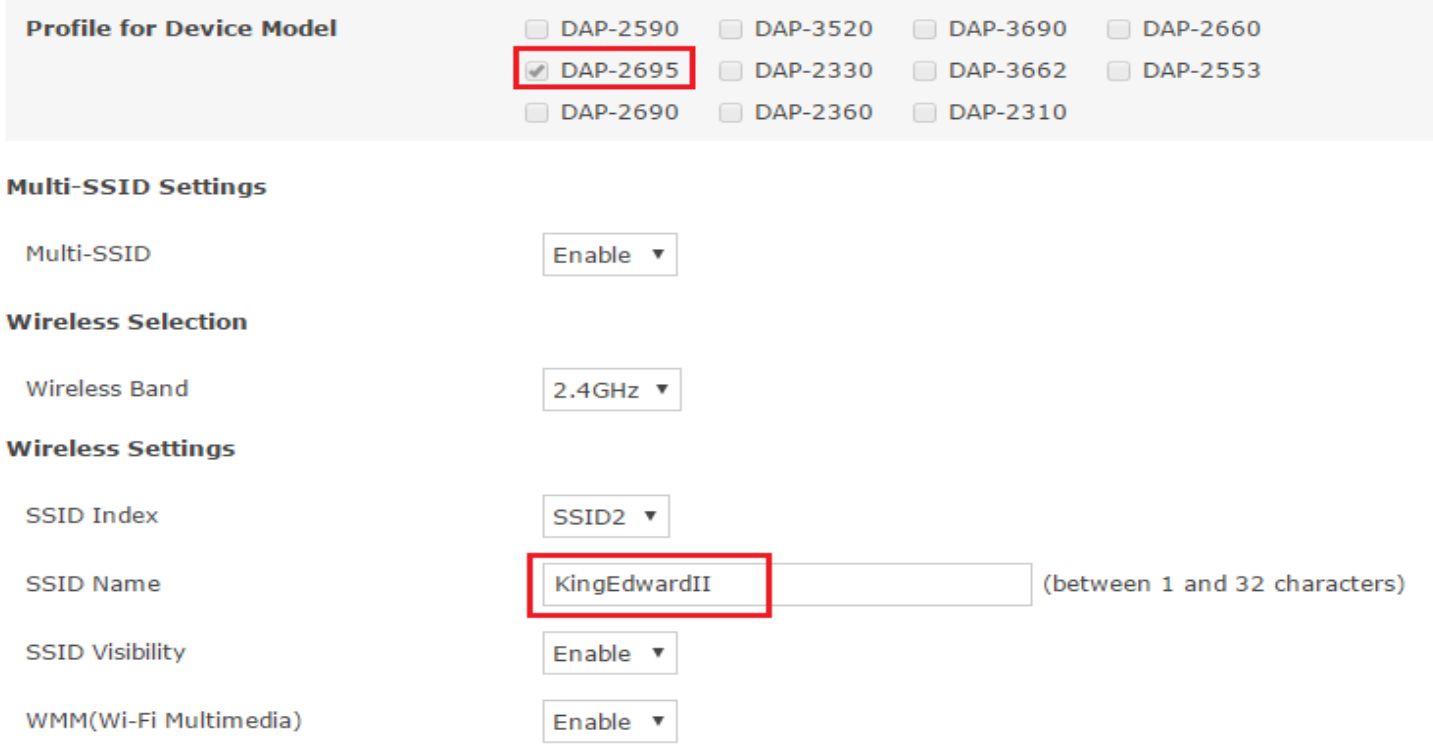

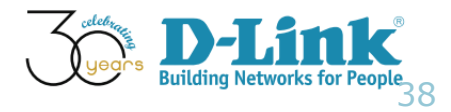

- Multi SSID Configuration (5/11)
- Click Add and verify the configurations, click Next

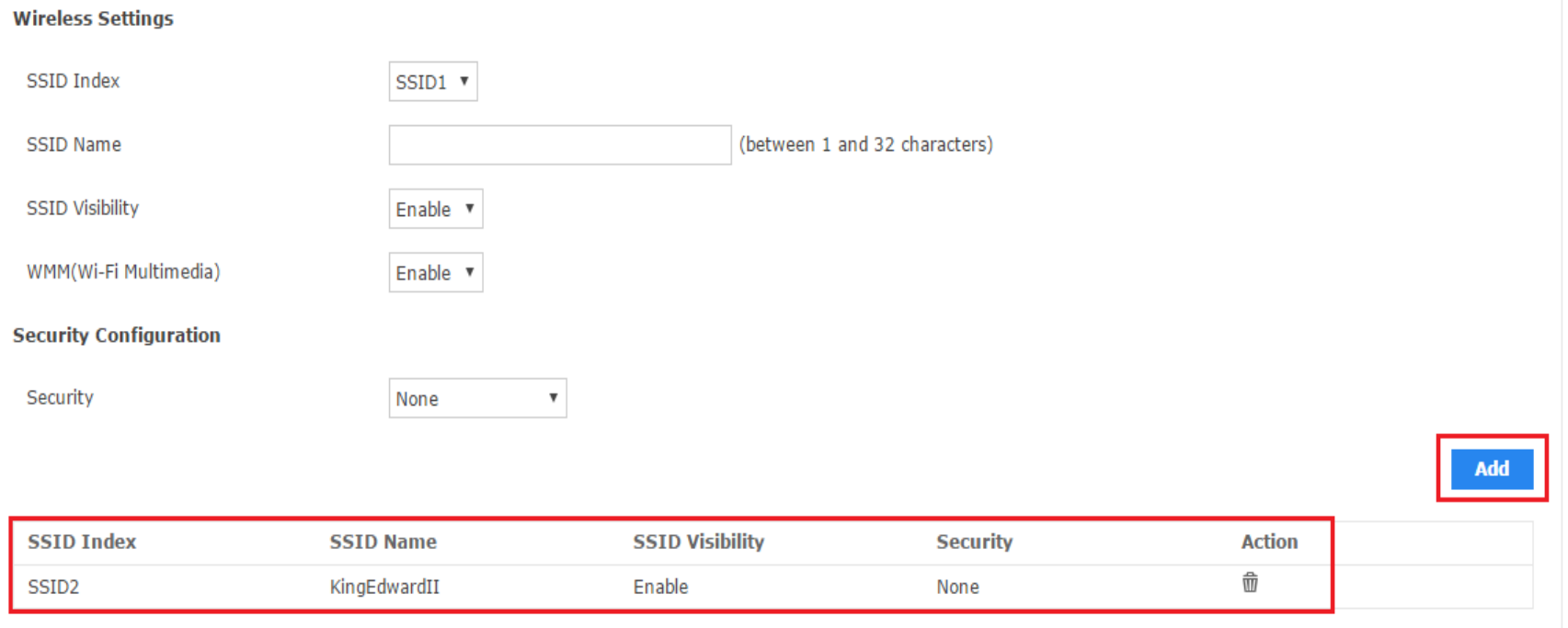

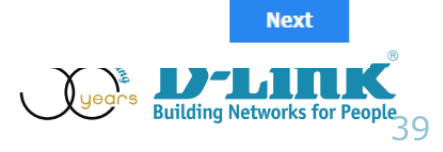

- Multi SSID Configuration (6/11)
- Make sure DAP-2695 is selected

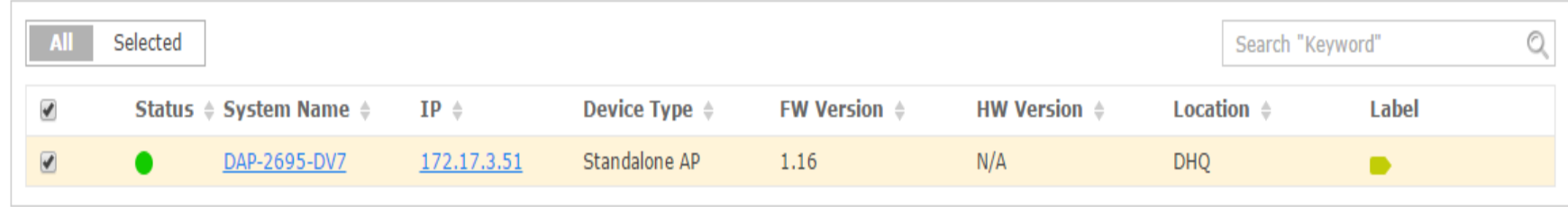

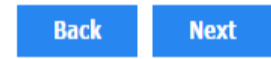

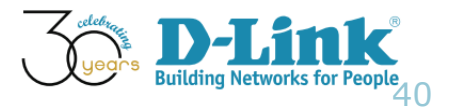

- Multi SSID Configuration (7/11)
- Set Task Details, then click Next

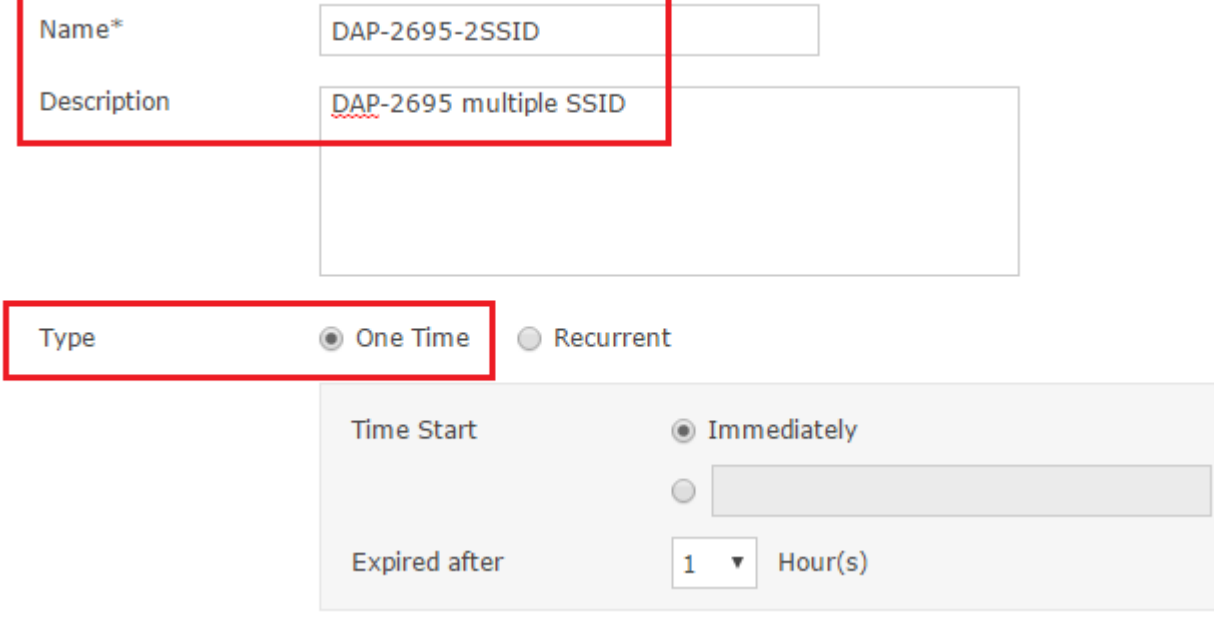

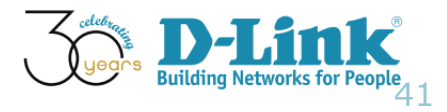

- Multi SSID Configuration (8/11)
- Confirm that task is finished
- Browse the menu Home > Maintenance > Task Management

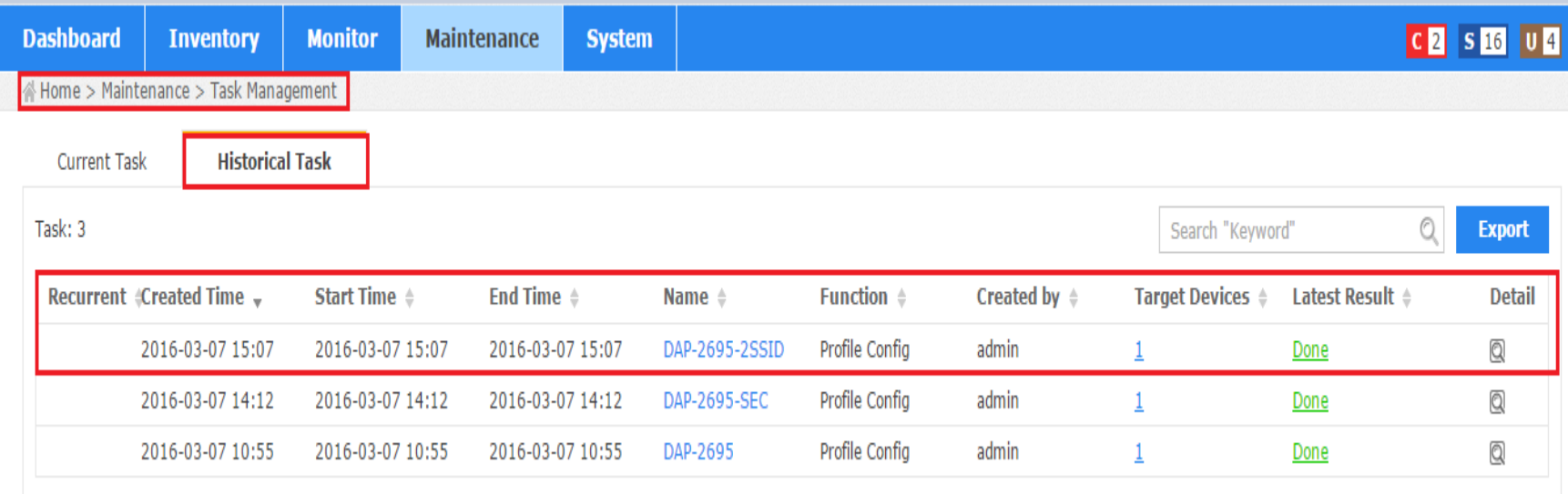

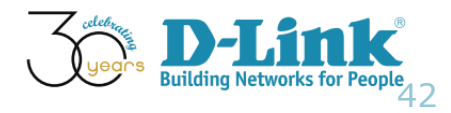

- Multi SSID Configuration (9/11)
- Verify settings from DAP-2695 GUI config

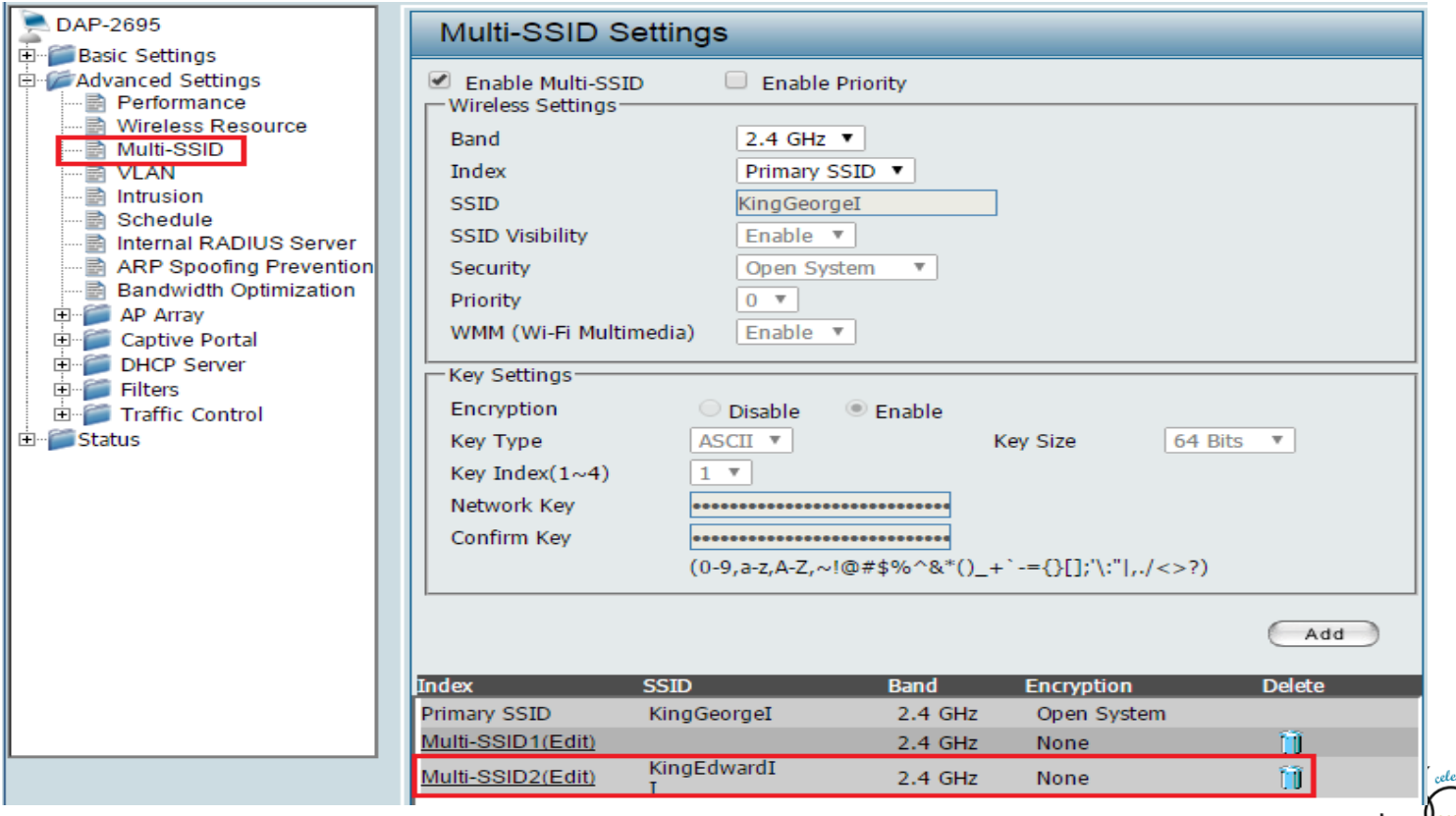

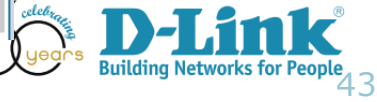

• Multi SSID Configuration (10/11)

3:23 PM

• A wireless client connected to KingEdwardII SSID

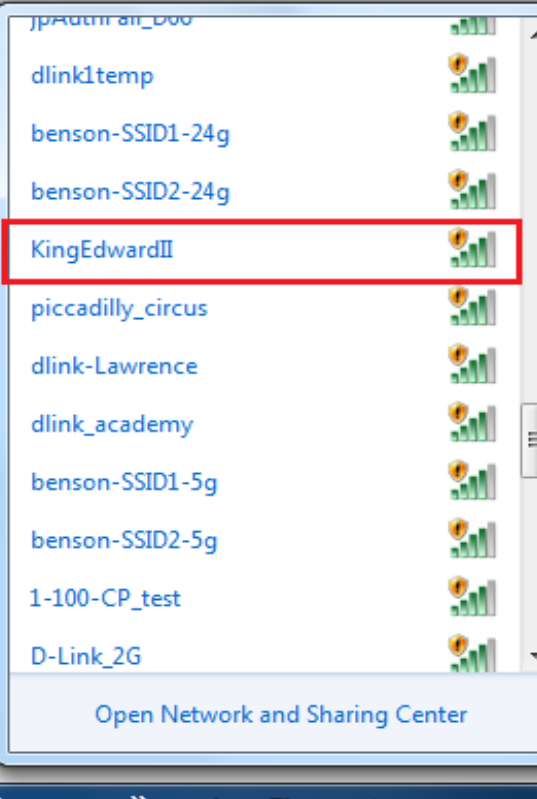

Desktop

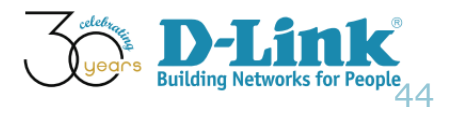

- Multi SSID Configuration (11/11)
- Verify this wireless client network settings

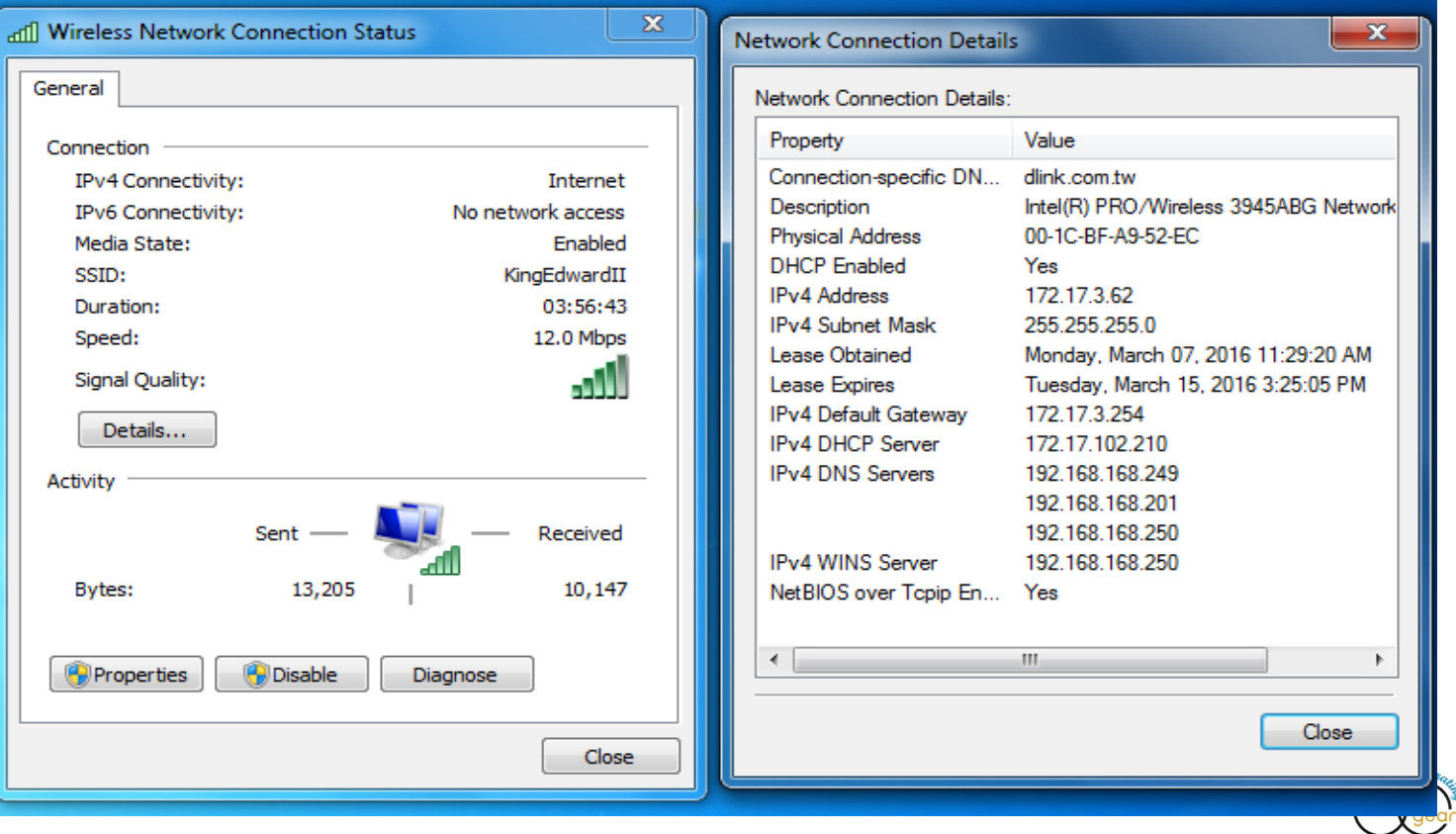

45

# Configuration Guide

- **Batch Config**
- AP Template Wireless Configuration
- AP Template Security Configuration
- AP Template Multi SSID Configuration
- AP Template Wireless MAC ACL Configuration
- Sensor Alarm and Event View

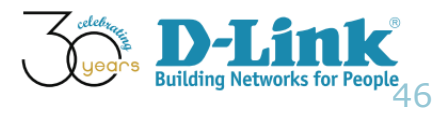

- Wireless MAC ACL Configuration (1/8)
- Scenario: You plan to use D-View 7's batch config in setting up Wireless MAC ACL Configuration. As such, a wireless client can not connect to that AP

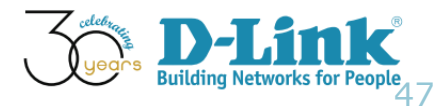

- Wireless MAC ACL Configuration (2/8)
- Browse menu: Home > Maintenance > Batch Config

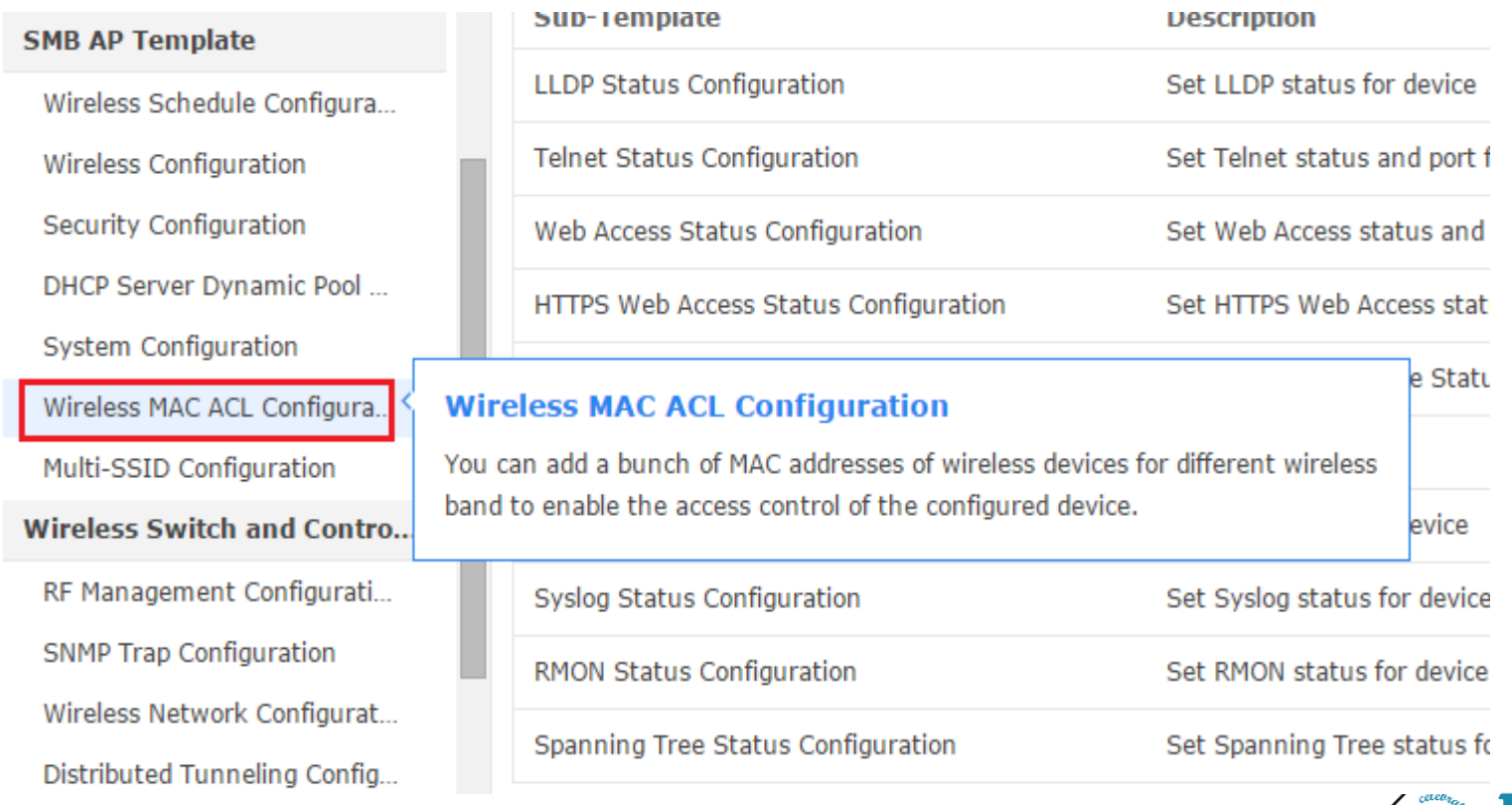

 $5^{\circ}$ 

- Wireless MAC ACL Configuration (3/8)
- Assign Attributes (reject the client with MAC: 00:1C:BF:A9:52:EC)

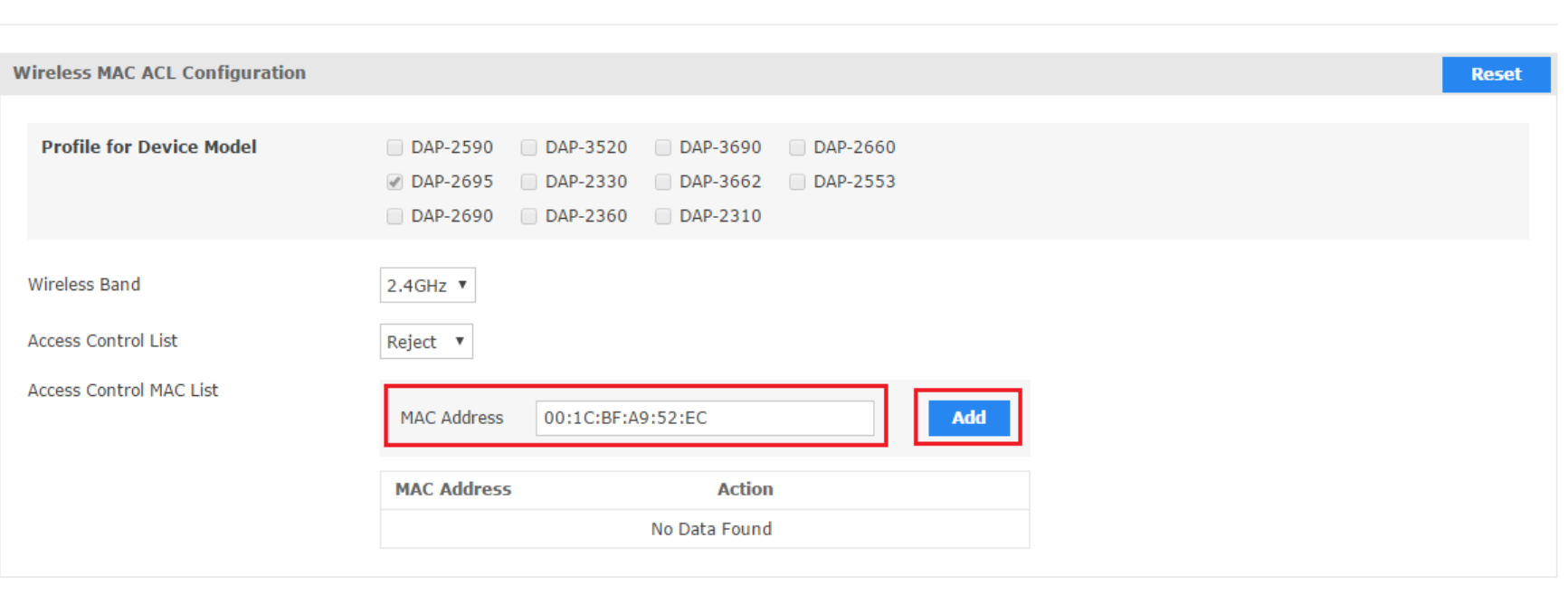

1. Assign Attributes

**1**9ع

**Next** 

**Building Networks for Pe** 

- Wireless MAC ACL Configuration (4/8)
- Click Add to add this record, then, then click Next

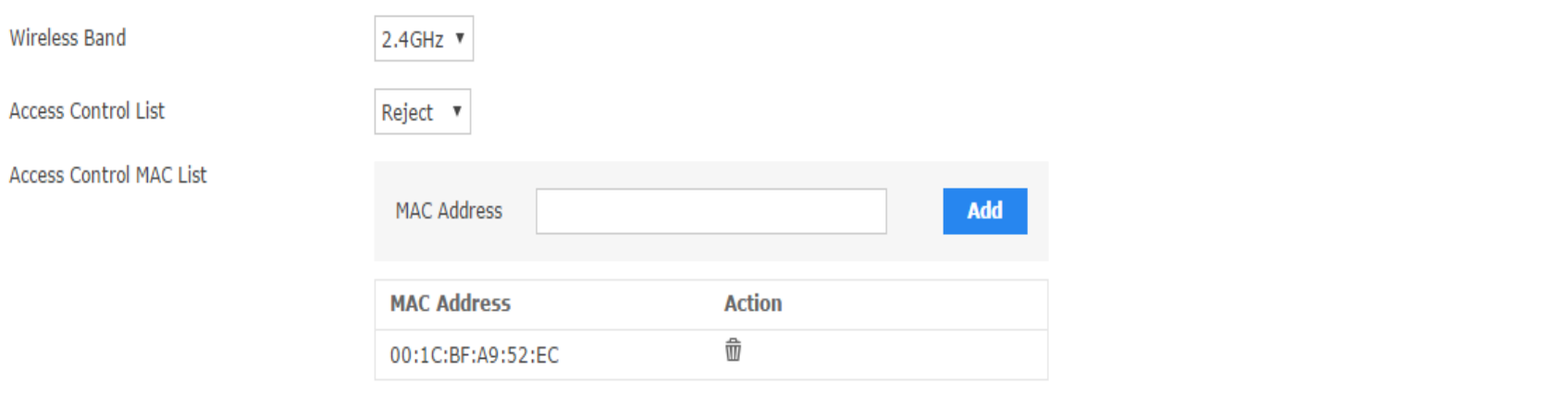

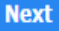

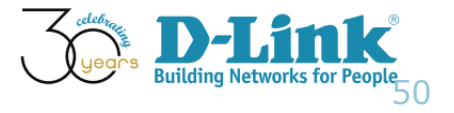

- Wireless MAC ACL Configuration (5/8)
- Make sure DAP-2695 is selected

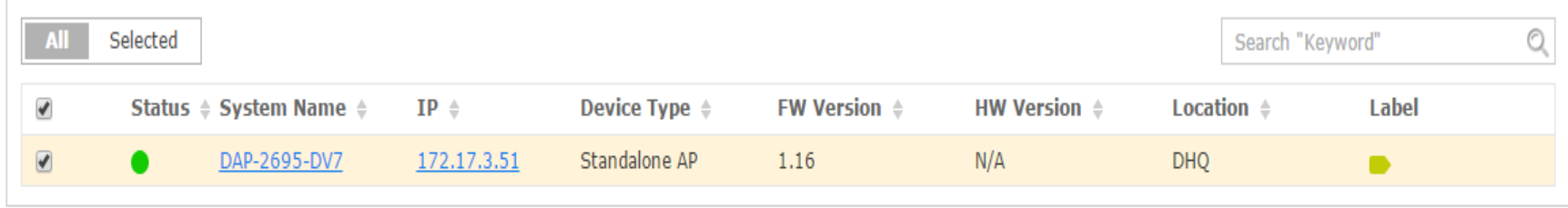

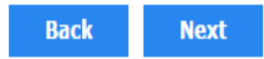

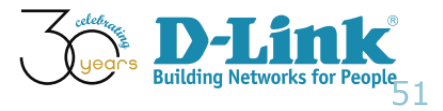

- Wireless MAC ACL Configuration (6/8)
- Set Task Details

#### **3. Set Task Details**

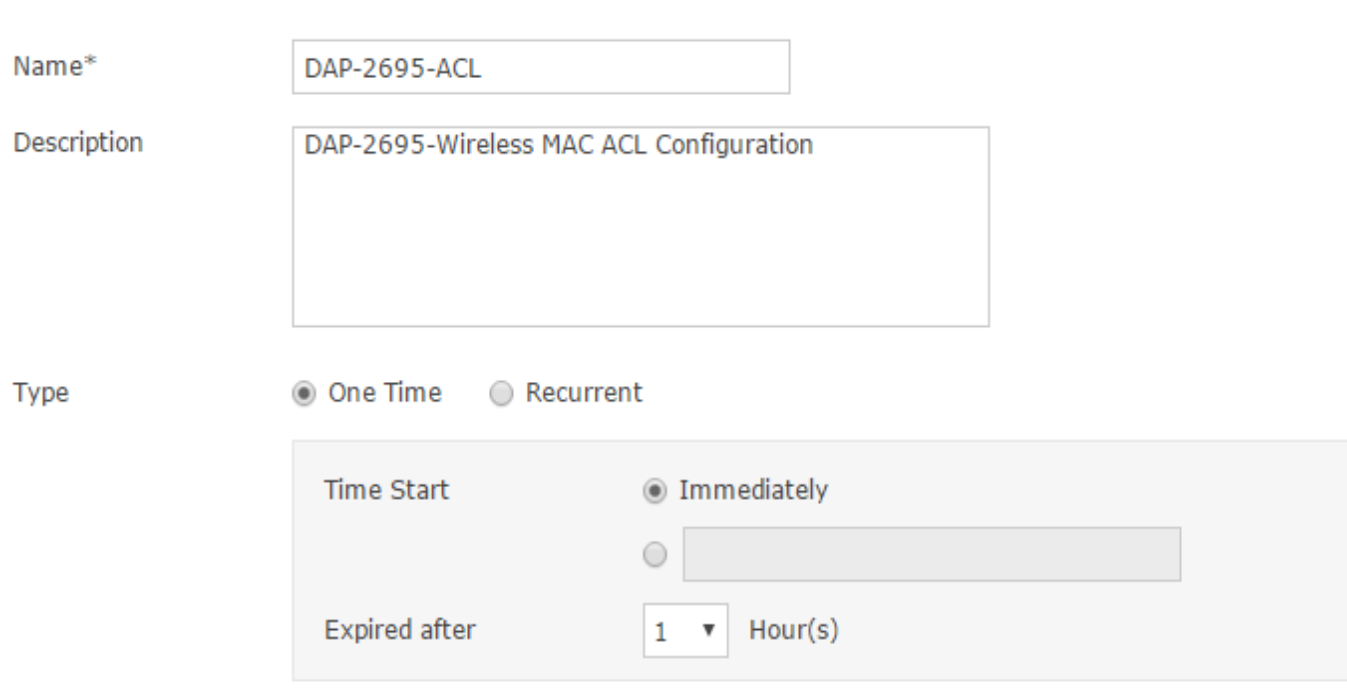

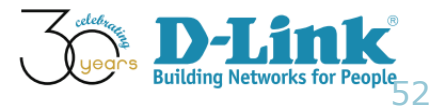

- Wireless MAC ACL Configuration (7/8)
- Confirm the task is finished (Home > Maintenance > Task Management)

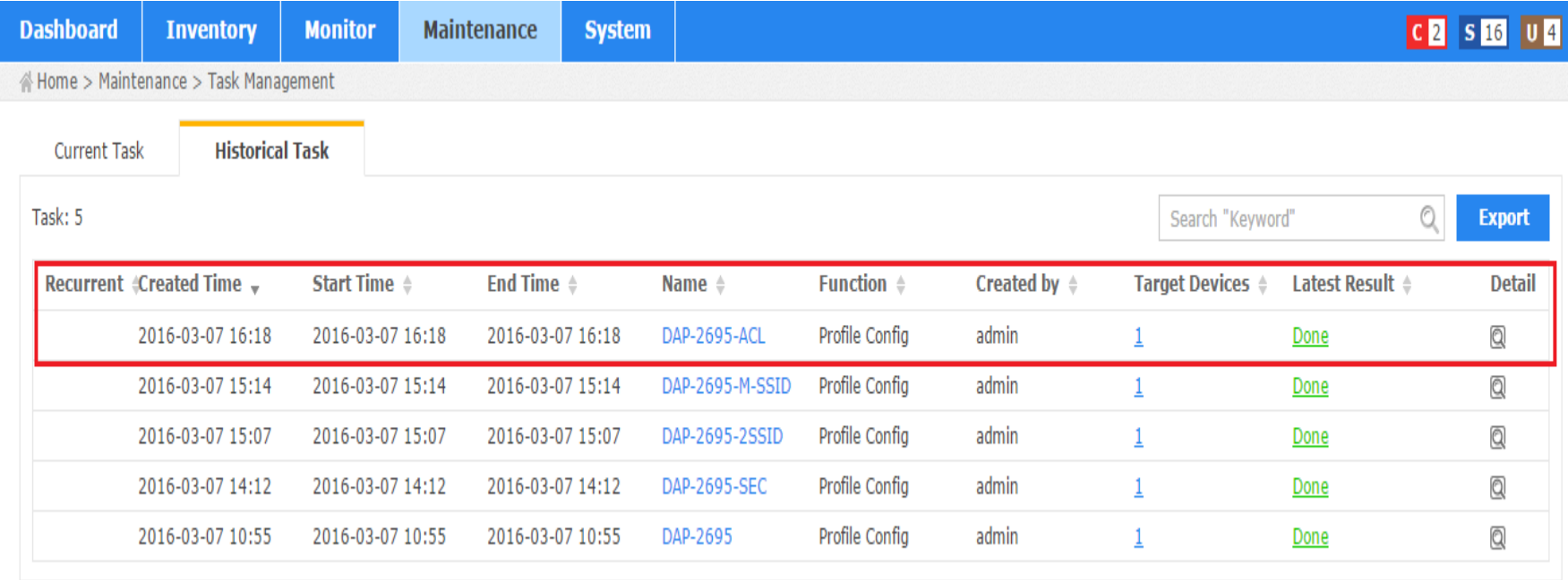

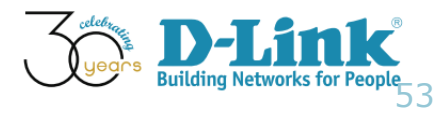

- Wireless MAC ACL Configuration (8/8)
- Use the wireless client with MAC: 00:1C:BF:A9:52:EC and confirm it can not connect to DAP-2695

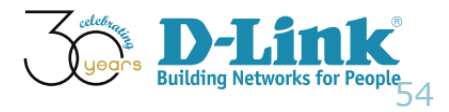

# Configuration Guide

- **Batch Config**
- AP Template Wireless Configuration
- AP Template Security Configuration
- AP Template Multi SSID Configuration
- AP Template Wireless MAC ACL Configuration
- Sensor Alarm and Event View

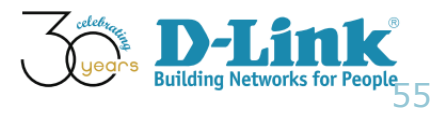

- Scenario: A DAP-2690 is installed close to the CEO's office. To monitor the number of wireless client connecting to that DAP-2690, the IT manager requests the alarm function in Dview-7
- If there is 1 wireless client connected, an Info Event will show up.
- If there are 2 wireless clients connected, a Warning Event shall be presented
- If the Warning Event occurs twice, it will be escalated to a Critical Event

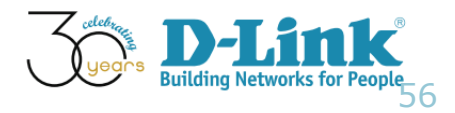

### Network Topology

• Network Topology

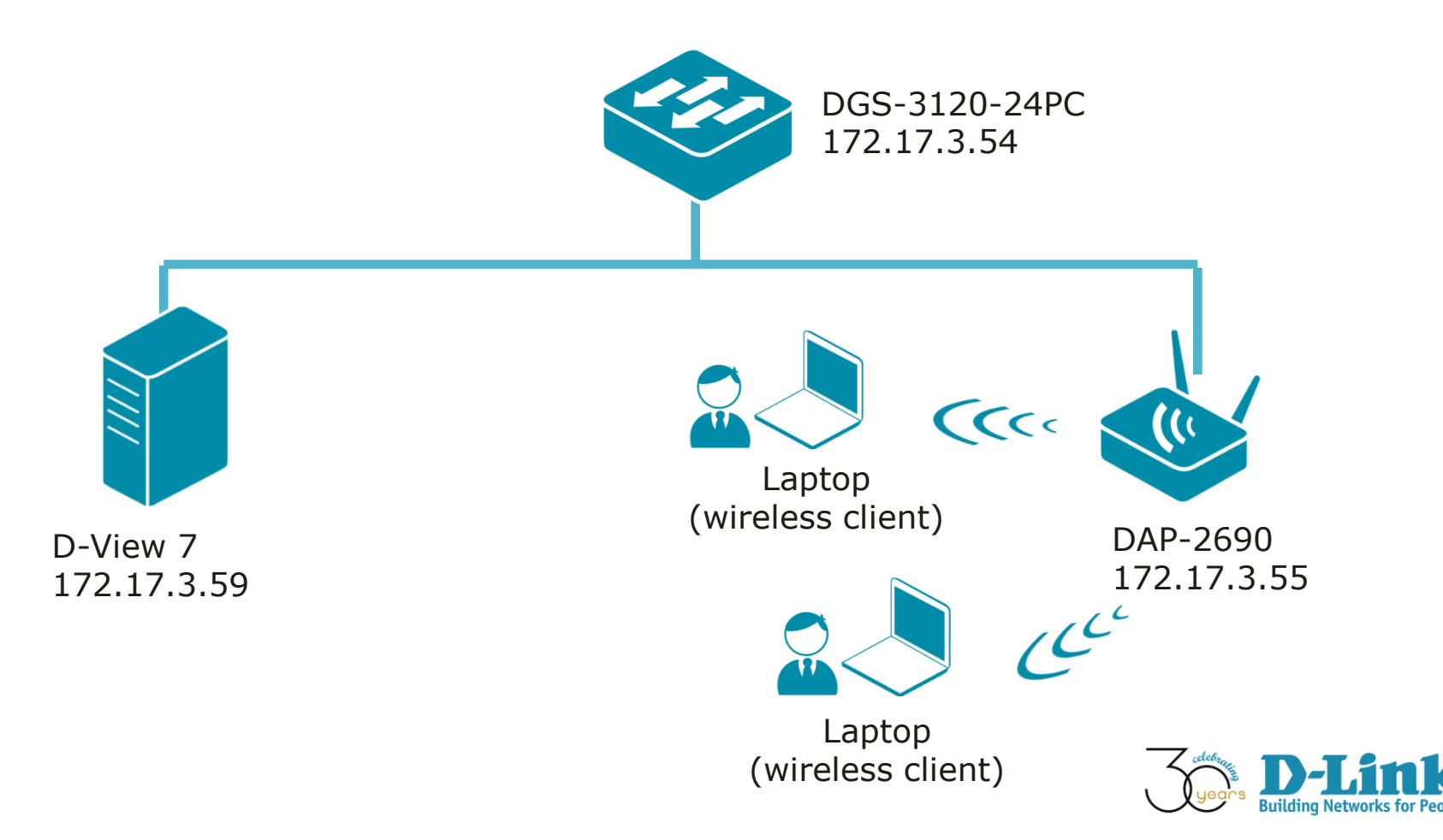

57

- Sensor Alarm and Escalation (1/7)
- Create a Sensor regarding wireless client
- Menu: Home > System > Sensor Settings
- Select "Wireless Client"

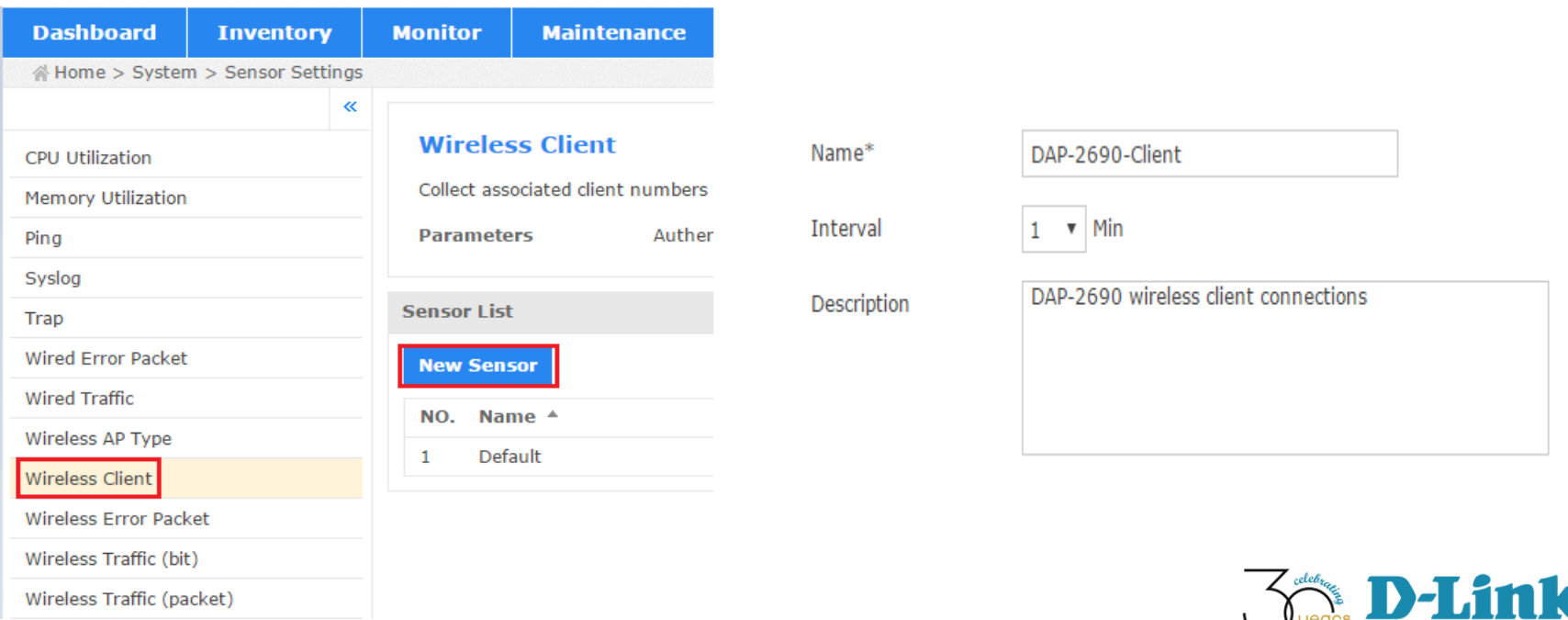

58

**Building Networks for Pe** 

- Sensor Alarm and Escalation (2/7)
- Define the alert rule
- Make sure the escalation section is on

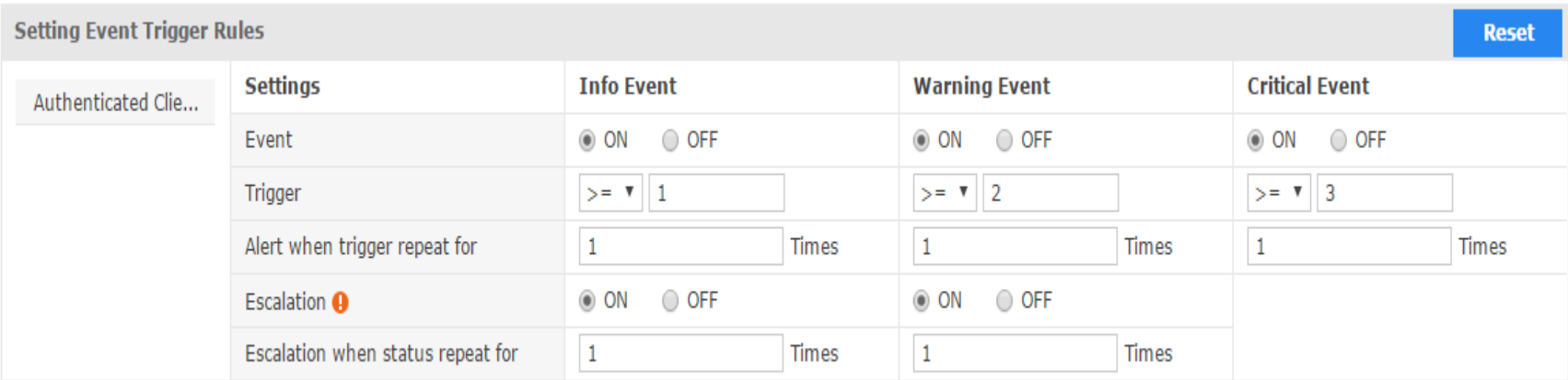

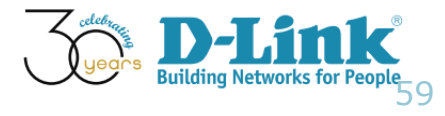

**Next** 

**Back** 

- Sensor Alarm and Escalation (3/7)
- Select the device for the alert rule to be applied
- Click finish

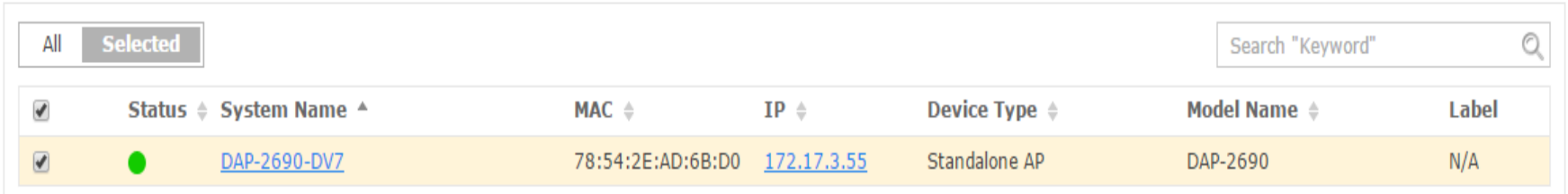

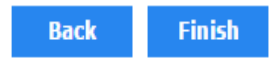

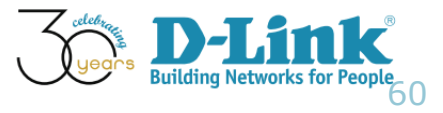

- Sensor Alarm and Escalation (4/7)
- Overview configured rule

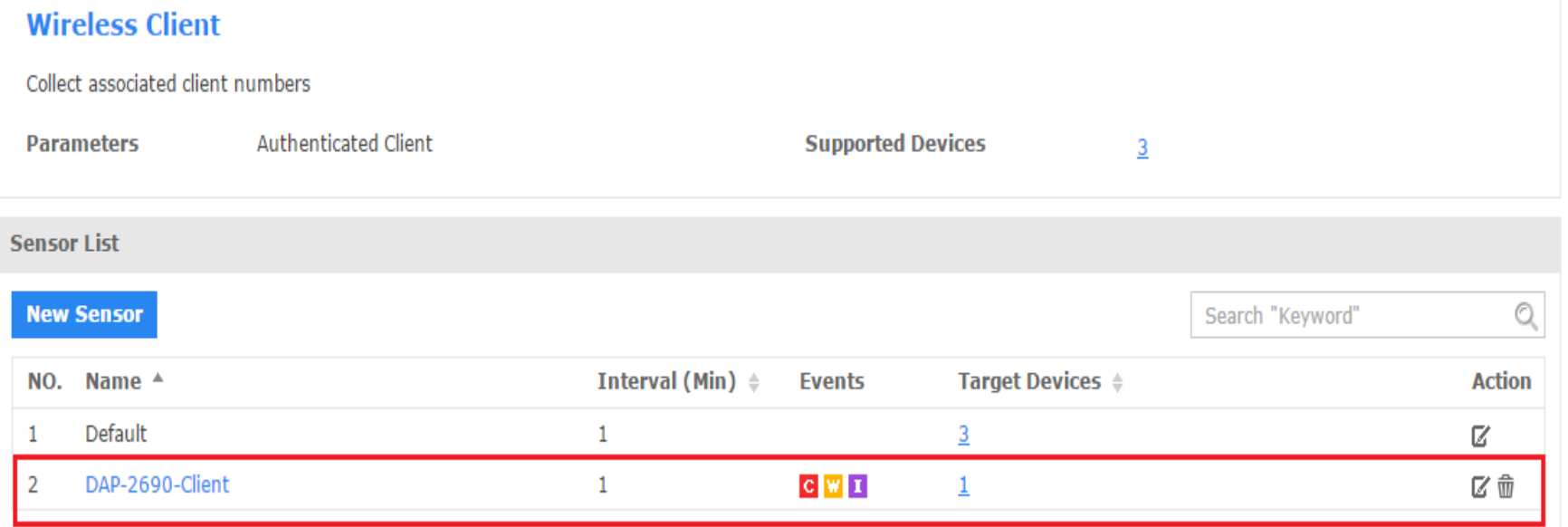

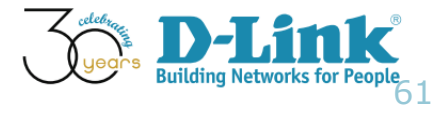

- Sensor Alarm and Escalation (5/7)
- Menu: Home > Inventory > DAP-2690-DV7 (172.17.3.55)
- We made two laptops connected to this SSID

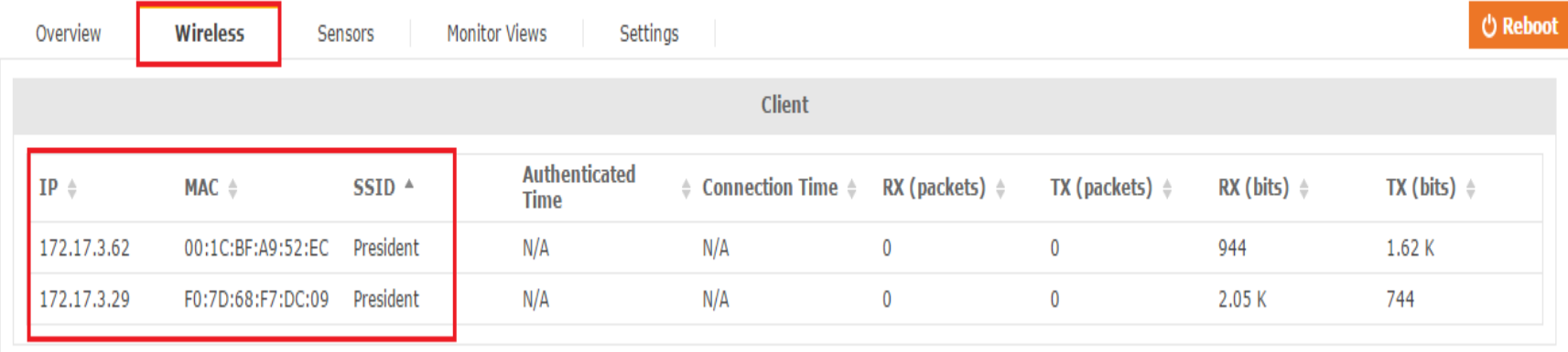

DAP-2690-DV7 (172.17.3.55) Updated on: 2016-03-08 14:48:29 C

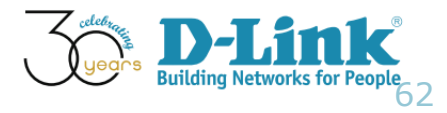

- Sensor Alarm and Escalation (6/7)
- In the Menu: Home > Monitor > Event View, we can view latest event

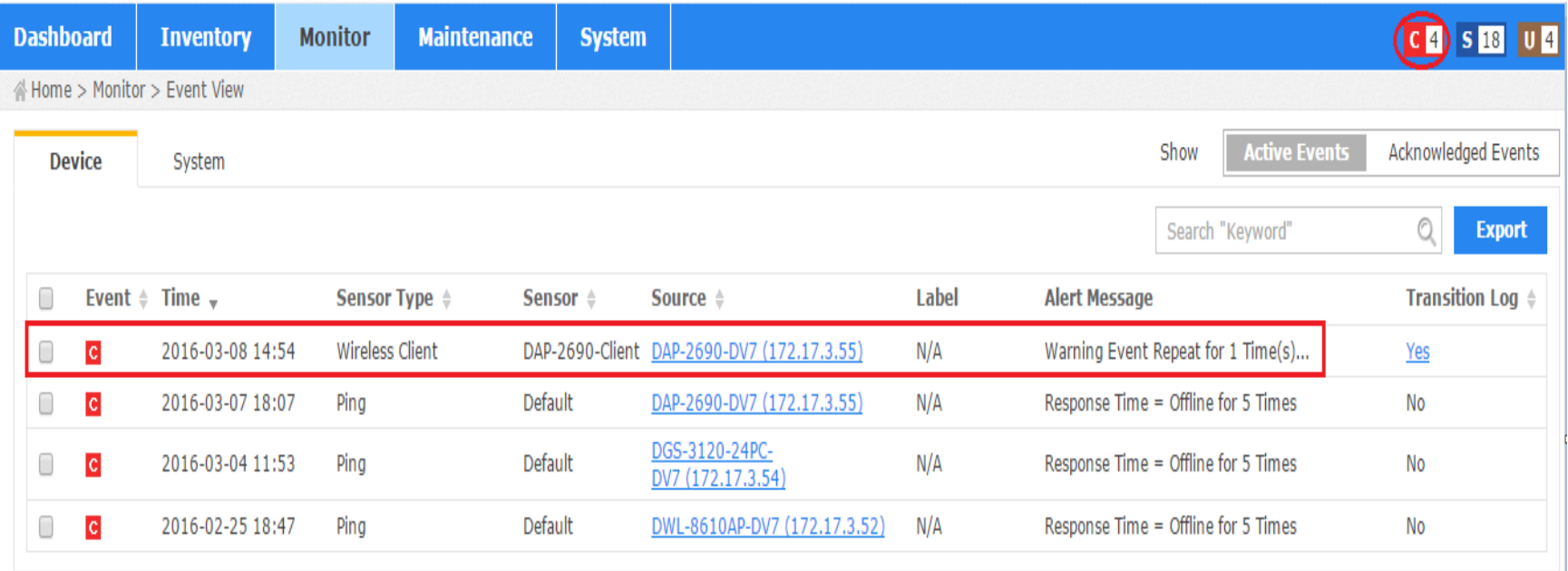

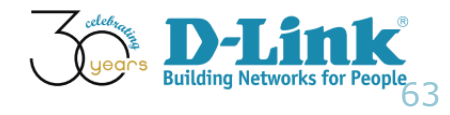

- Sensor Alarm and Escalation (7/7)
- In the Transition Log, we saw the history of this event

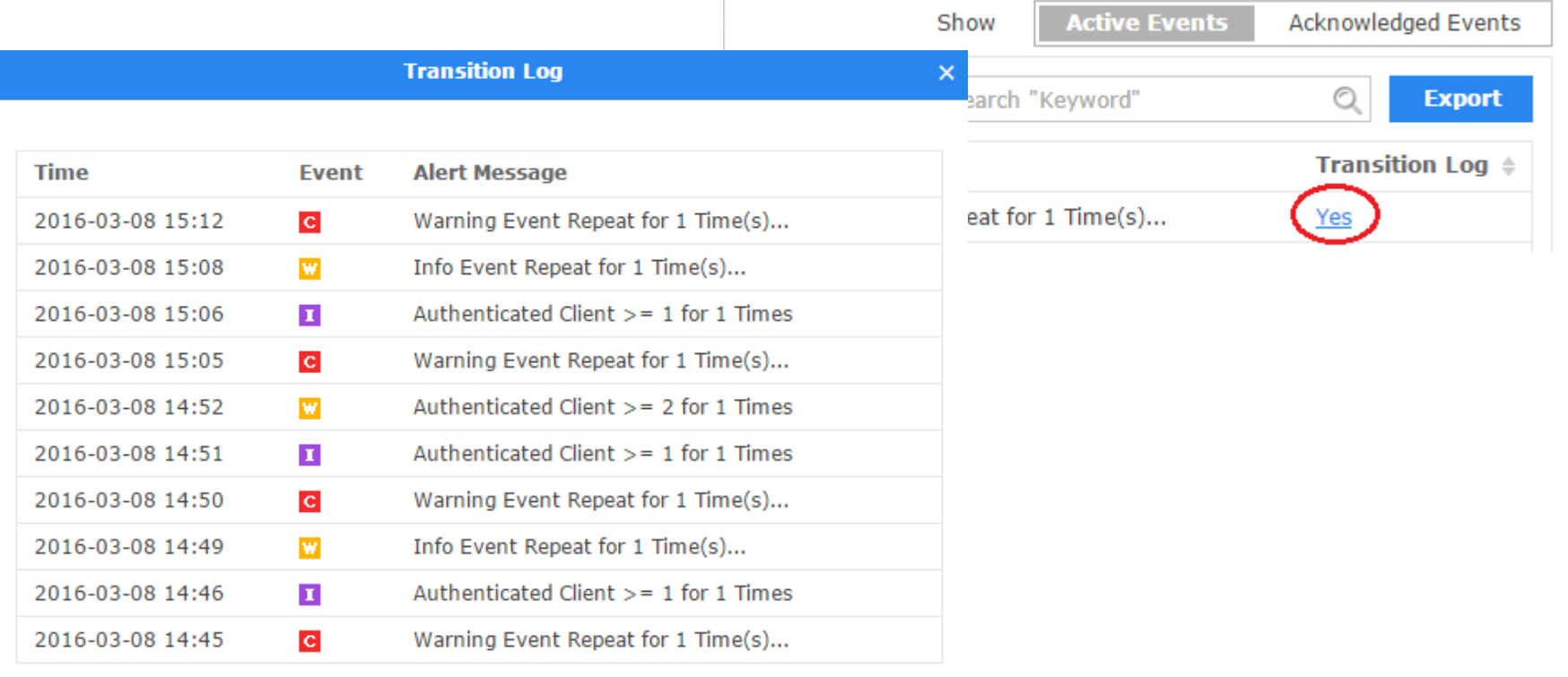

 $1 \mid 2 \mid \rightarrow \mid \rightarrow$ 

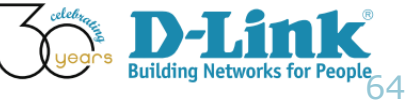

#### SSID Info in Wireless tab

- Q: This configuration example indicates we use SSID "President" DAP-2690, are we able to see that information in D-View 7
- A: Home > Inventory > DAP-2690-DV7 (172.17.3.55), move the cursor to SSID section

Home > Inventory > DAP-2690-DV7 (172.17.3.55)

#### DAP-2690-DV7 (172.17.3.55) Updated on: 2016-03-08 15:18:05 C

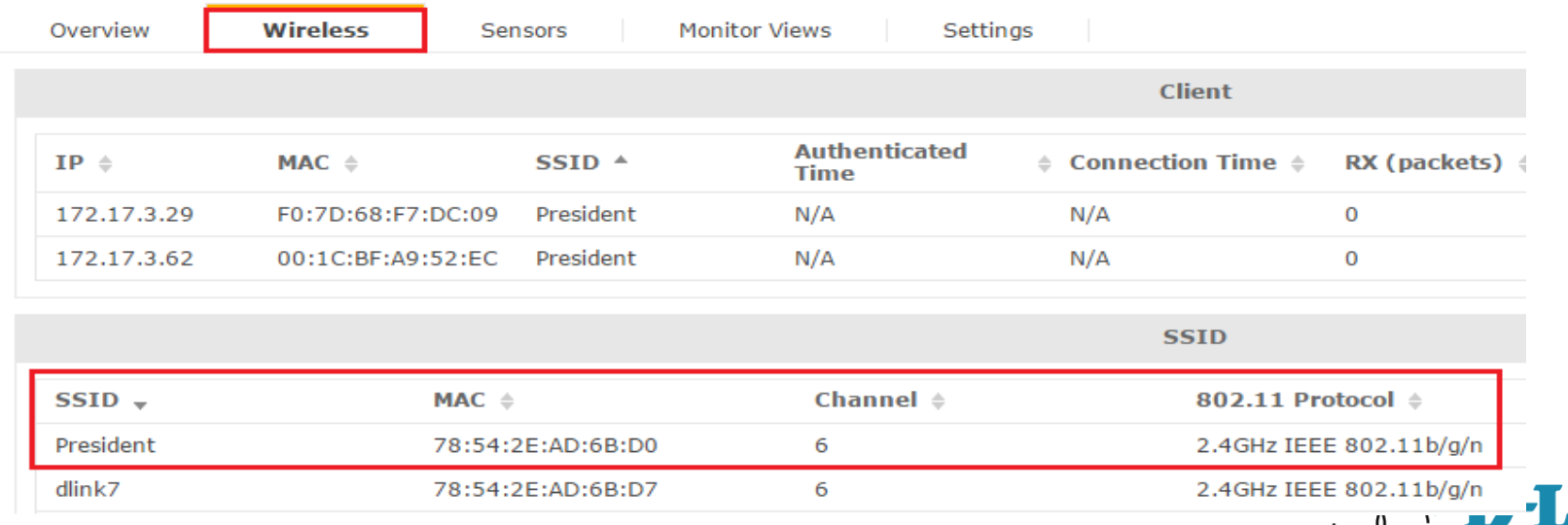

65

#### Alarm Summary

- To view the number of alarms by sensor type
- Quiz: Where can we see a list of alarms being generated by D-View 7?
- Ans: Menu: Home > Monitor > Event View

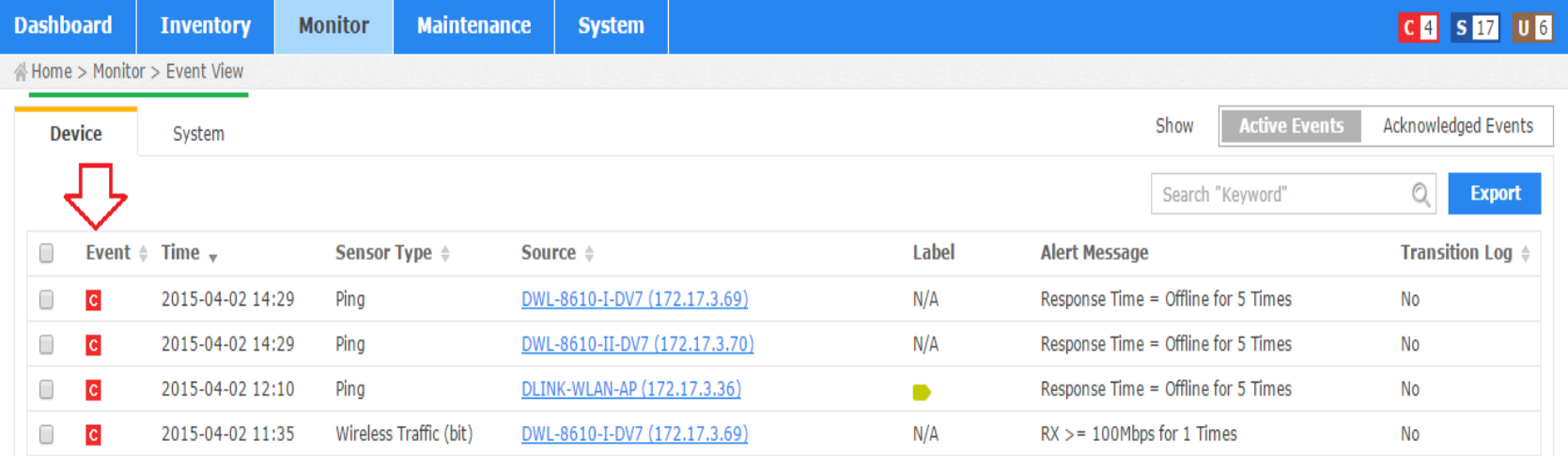

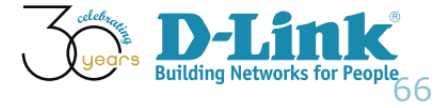

# Alarm Summary (Cont'd)

• Quiz: Please describe the difference between "Active Events" and "Acknowledged Event," how would they apply to Network Admin's daily tasks?

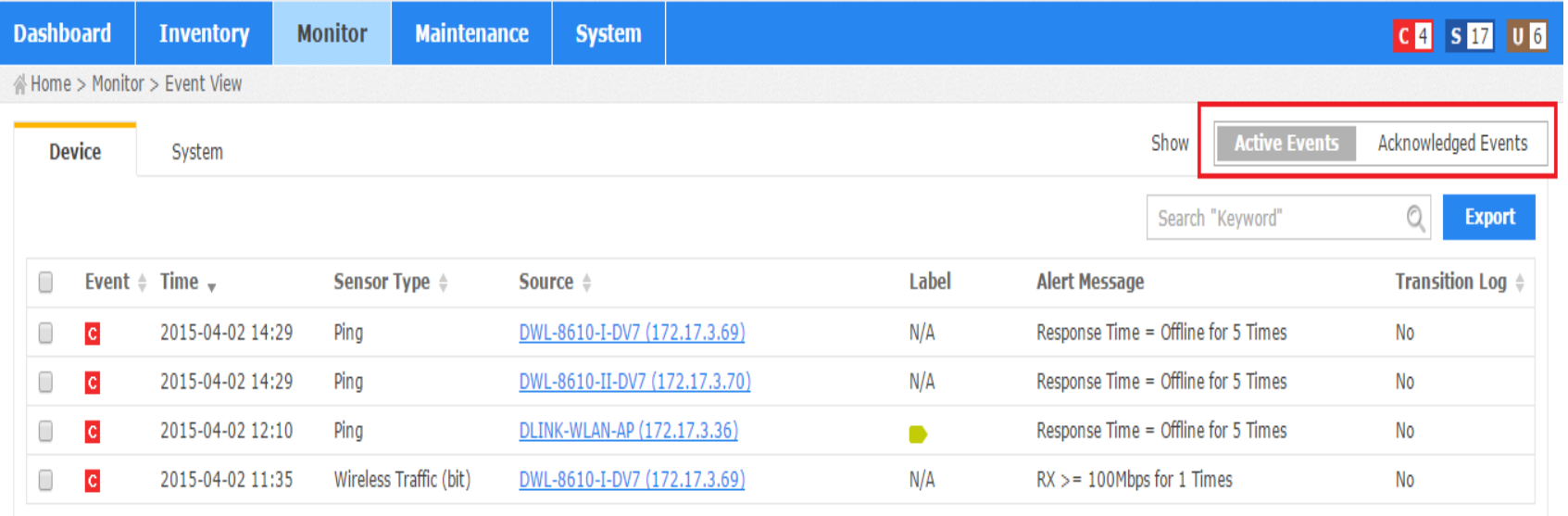

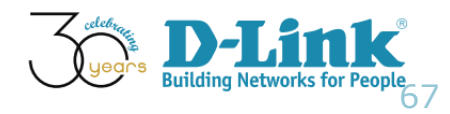

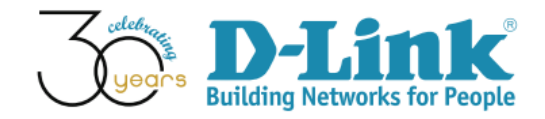

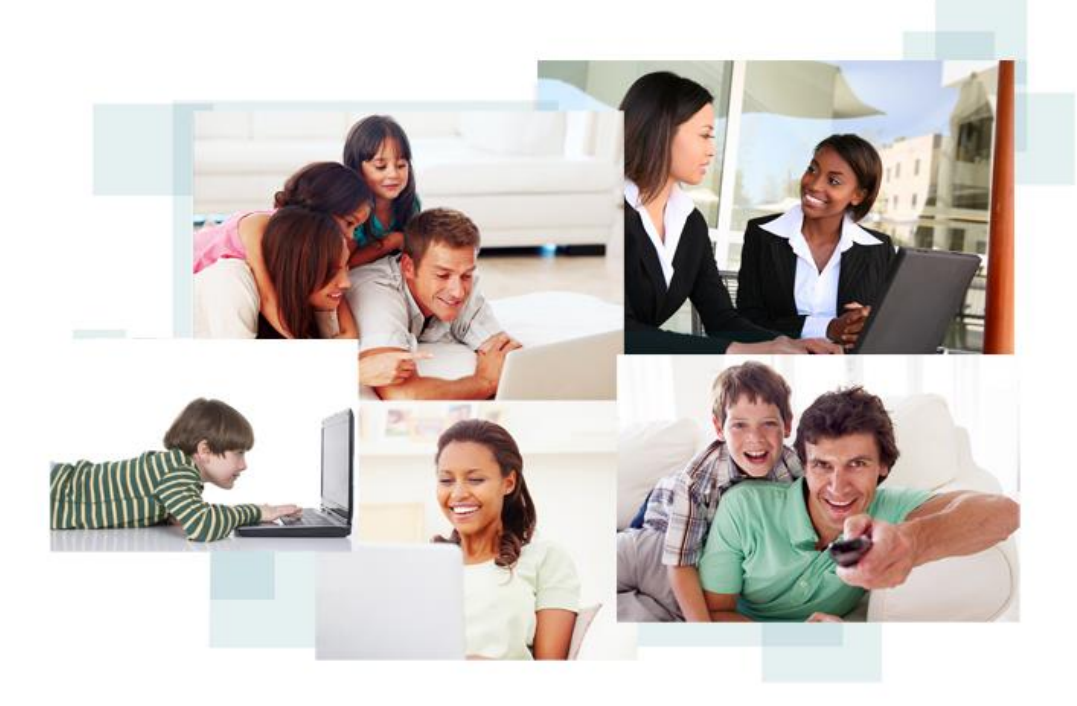

### Thank You!